# **Quick Start Guide Manual**

**Sigfox Access Station Nano NAP-Series**

Remote solution  $\times$  sigfox

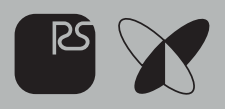

# Contents

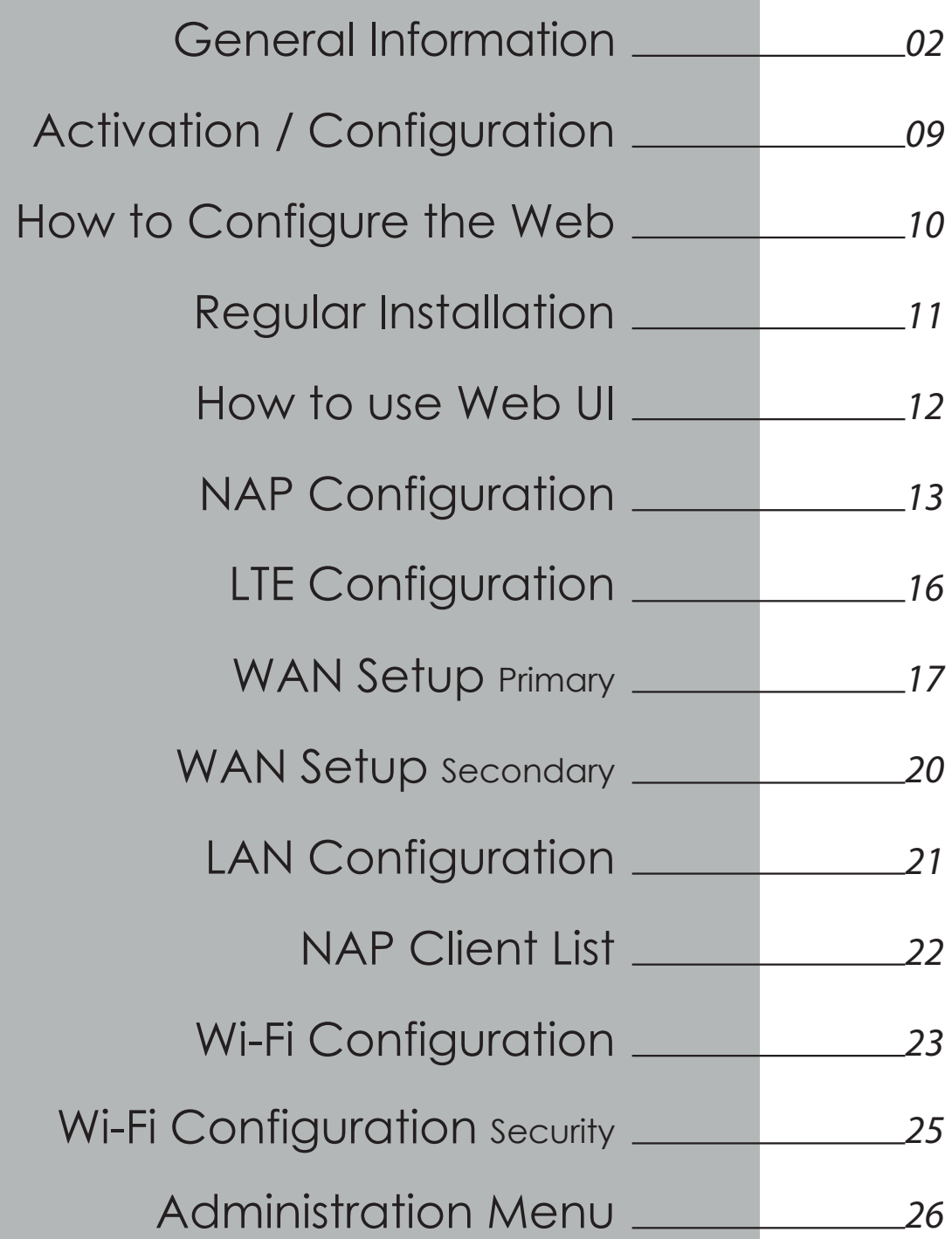

X

 $\mathbb{R}$ 

# Information **General**

NAP is a gateway equipment that comes in three versions. These are categorized by the capability of internet connection. NAP3 connects the Sigfox cloud platform to an wired Ethernet cable or through Wi-Fi connection.

NAP5 features a built-in Cellular module which supports LTE Cat M1 as a default capability. (LTE Cat1 is a customized option for user). NAP5 doesn't support a wired network or Wi-Fi. (only LTE support)

NAP7 connects to Sigfox Cloud via an existing LAN infrastructure (Ethernet or Wi-Fi) or cellular network.

It features the ability to automatically switch networks if encountering an issue on the network, as well as checking network backhaul to support seamless data service.

Improve Sigfox Device Coverage Indoor

With the multiple backhaul capability, NAP can be installed at customer premises where Ethernet, Wi-Fi and LTE are available. This can be installed for indoor or rural outdoor with IP61 enclosure such as attics, underground, warehouses, buildings, shops, farms, offices and etc.

It can be installed in a Sigfox radio-shaded area that is out of signal range of existing access stations to further increase coverage.

### **Before You Start**

This quick start guide will take you through the few steps required to connect and start using your station.

Prepare the following to Access Station Micro System

- •Internet connection: either by Ethernet port or compatible LTE Cat-M1
- •In case of using Ethernet network: Ethernet cable CAT5e or above, shielded F/FTP, SF/UTP, SF/FTP
- •In case of using LTE M1 : Micro SIM card registered with mobile operator
- •Indoor 220 / 110 V AC power outlet
- •Antennas come attached. \*Sim cards are not provided

This guide is based on NAP-7.

NAP-3 / NAP-5 have different number of antennae.

Please refer to "Interface" in this guide.

This "Before you start" is a session for the physical installation of the NAP device to the Ethernet and LTE environment. Regarding the Wi-Fi configuration or the other connection process, please refer to the session "Activation / Configuration".

The locational information including GNSS coordinates MUST be entered during the configuration.

For further details, please visit **https://service.rs-aiot.com/** 

### Package Contents \_

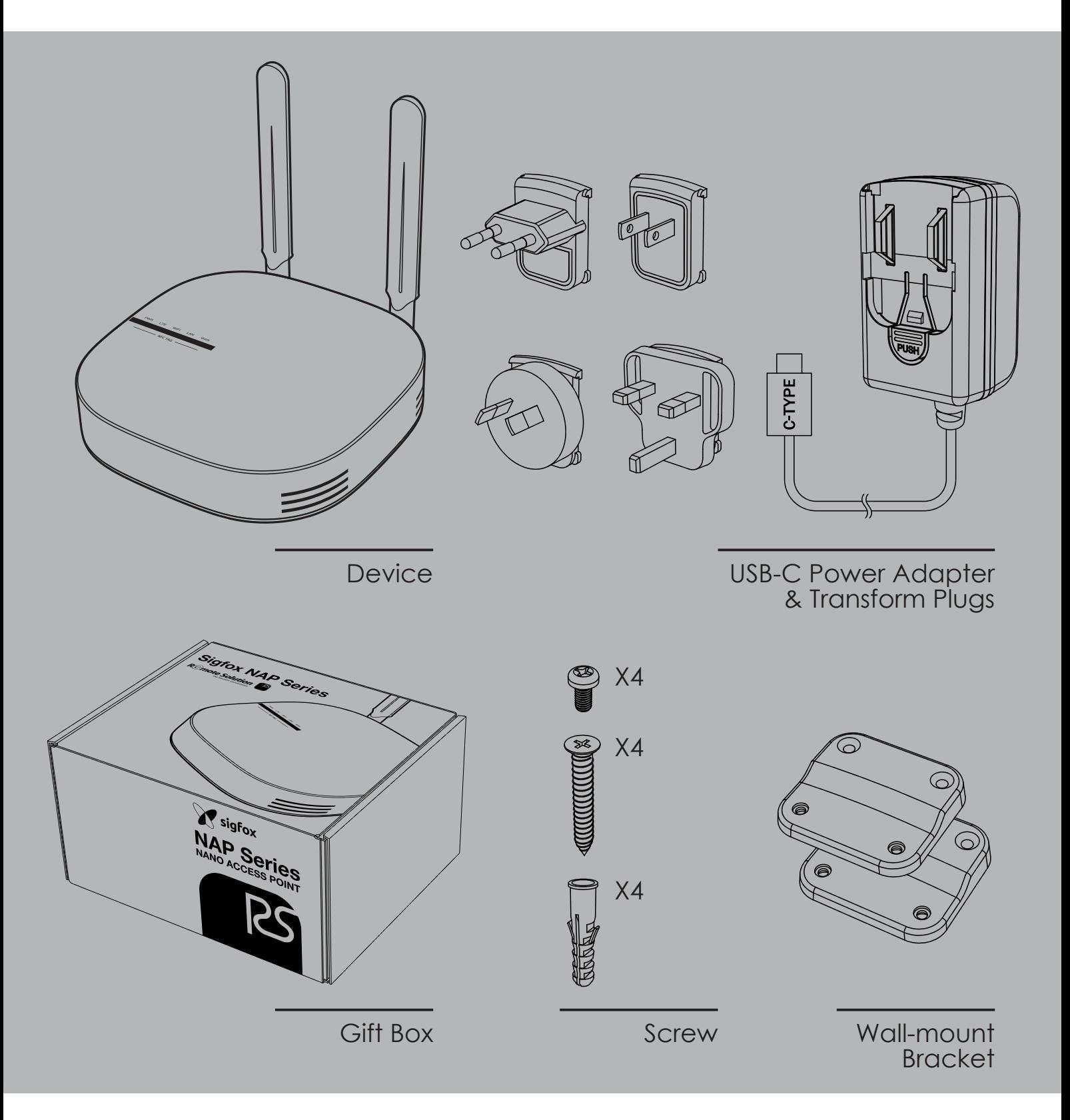

- **4 Taptite & 4 Tapping Screws are included.**
- **4 Wall-Plugs are included.**
- **Ethernet cables are not provided.**
- **Screwdrivers are not included; regular size is required.**

## **Interface**

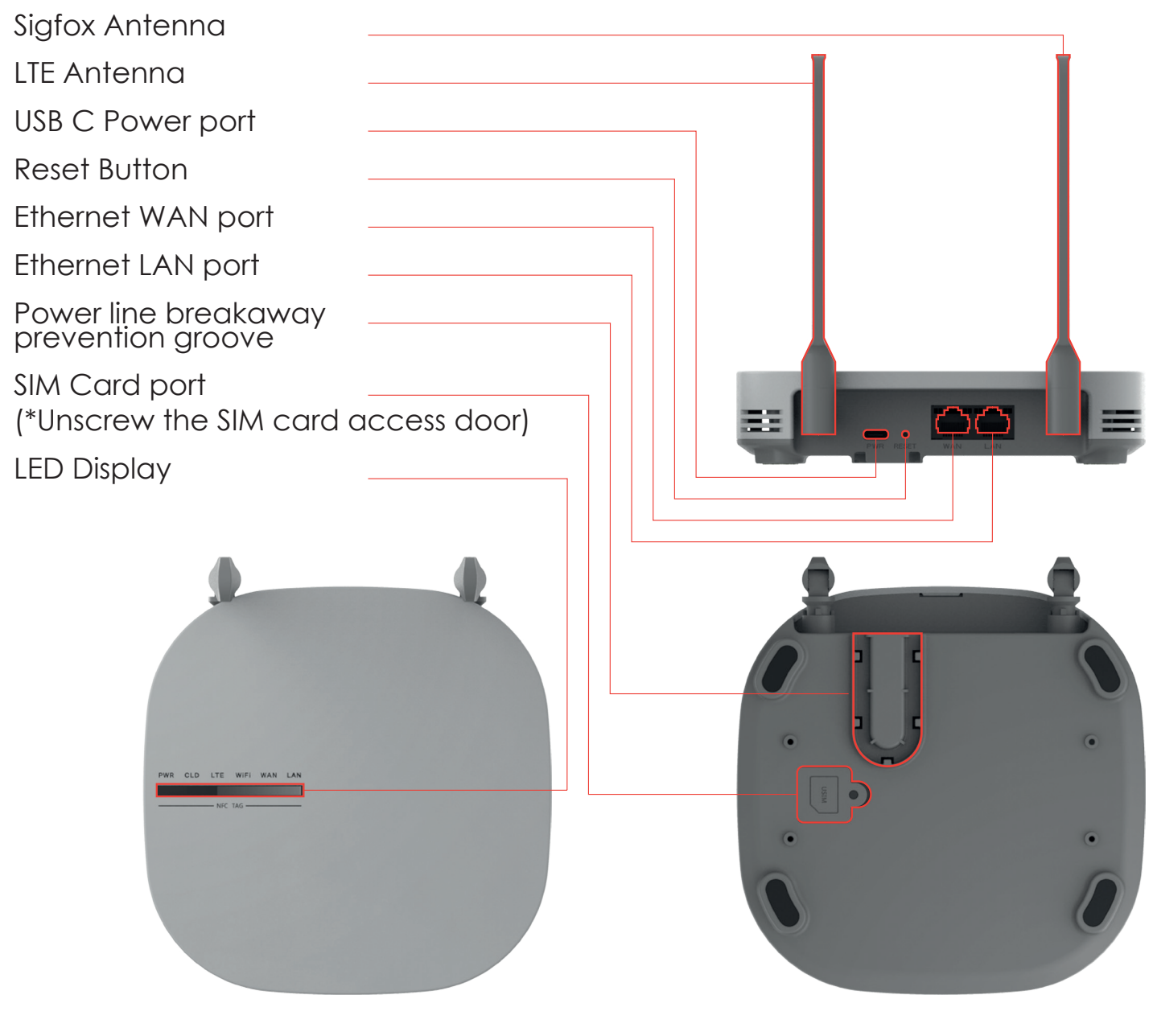

- 2 antennas<sup>\*</sup> for NAP-5 and NAP-7
- **1** antenna for NAP-3

\*Two antenna config, includes one for Sigfox, the other for LTE

### **External Antenna Config**

- 2 antennas\* for NAP-5 and NAP-7
- **1** antenna for NAP-3

\*Two antenna config, includes one for Sigfox, the other for LTE

### **LED** Description

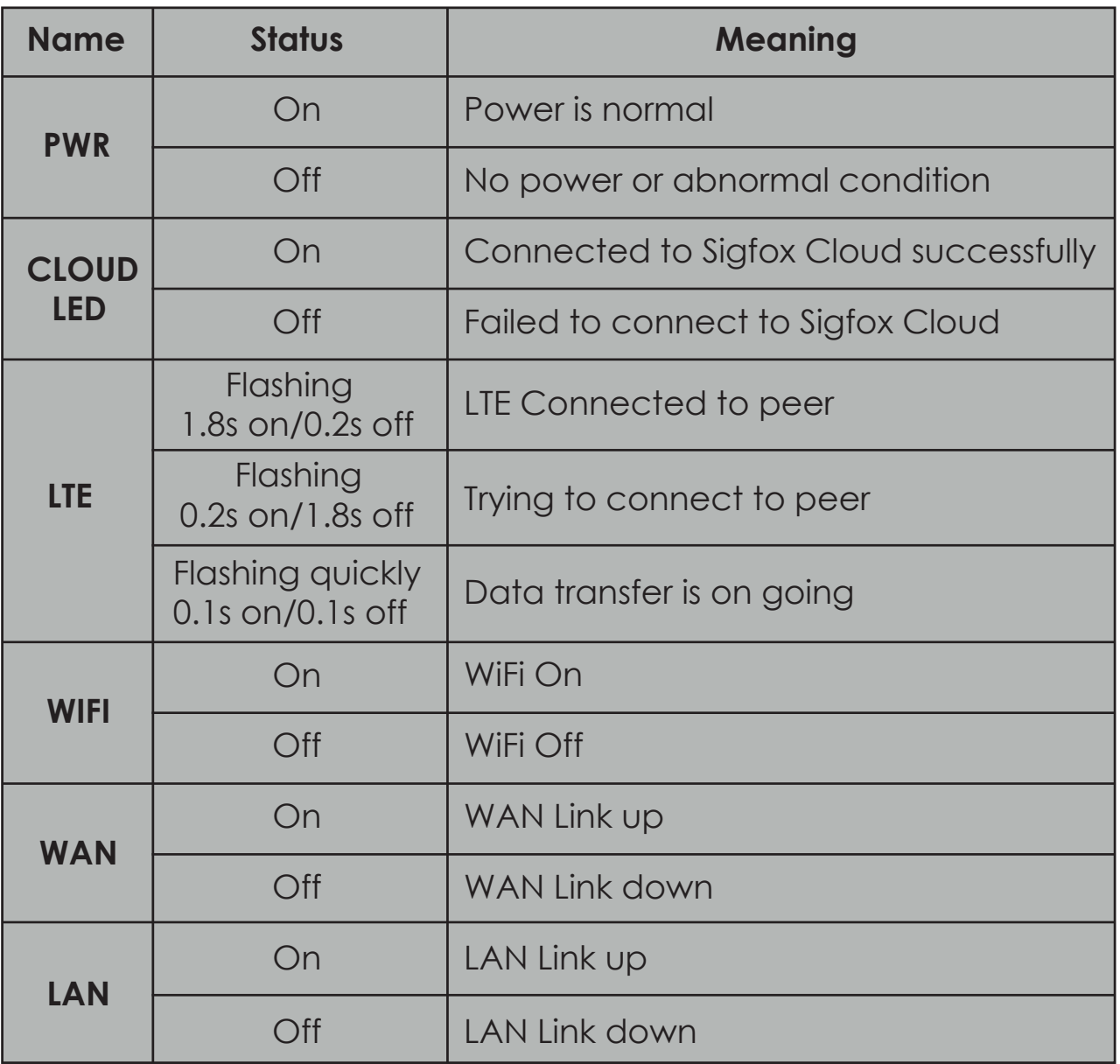

### **Powering the Station**

- Connect the USB C Power port to the power adapter 1) and plug the adapter to a power outlet.
- 2) Insert the electric wire into the power cord separation prevention groove to prevent the power cord from being easily disconnected from the USB port during use.
- 3) Station will boot up automatically.
- 4) To reboot the station, press the Reset button and it will automatically reboot.

### **Ethernet Connection**

**Step 1** Installation Location

Place or fix the Access Station Nano at the desired location. Make sure you leave enough space to access the ports and you can see the side to check the LED display.

**Step 2** Connect the Station to the Internet

- 1) In case of using Ethernet connect the Ethernet cable to the station's Ethernet WAN port.
- Connect the other end of the Ethernet cable to the 2) Ethernet wall socket or router.

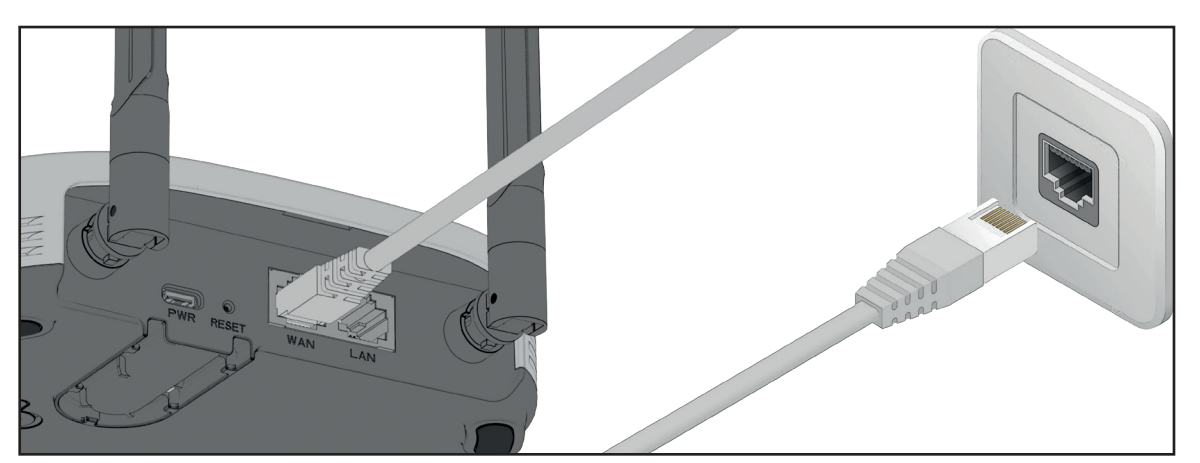

# **LTE Connection**

- 1) In case of using LTE M1 remove the cover of the SIM card port on the bottom of the station.
- 2) Unscrew SIM card port.
- 3) Slide the SIM socket cover in the Open direction, and then lift the socket cover up wards.
- 4) Place the SIM card by aligning the cut edge of the SIM card with the edge of the socket.
- 5) Close the SIM socket cover downwards and slide it in the Lock direction to lock it.
- 6) Tighten the cover of the SIM card port with a screw.

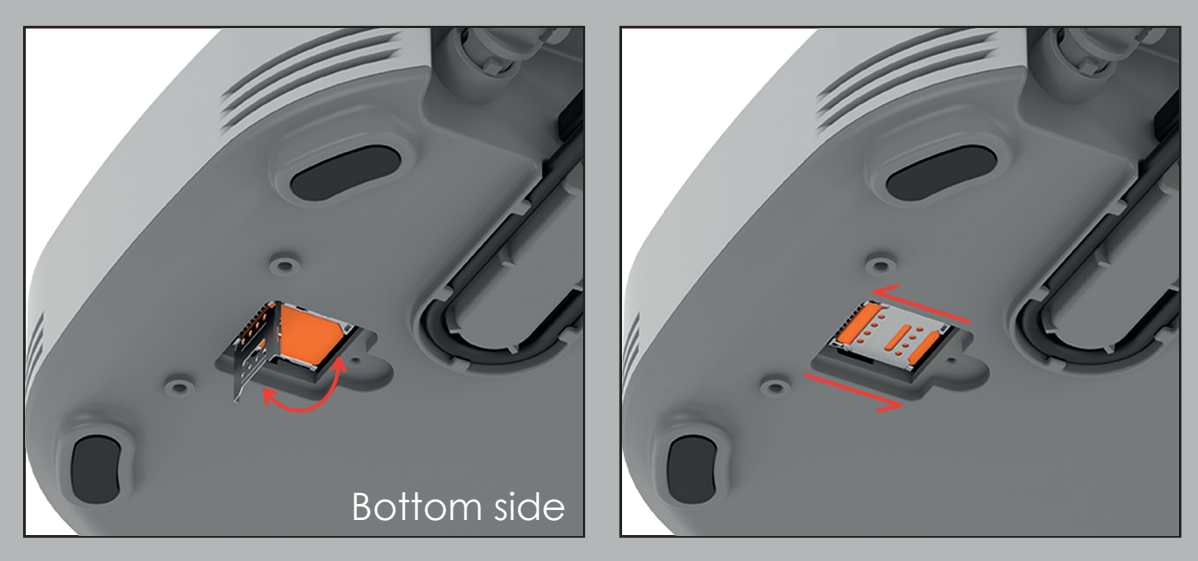

#### Open the USIM slot on the bottom of the NAP. Insert the USIM according to the shape of the corner as shown in the figure below, close the iron lid, and Slide it to the right to lock it in place.

#### **Place the station upside down carefully**

# **Activation / Configuration**

- 1) By default, the station is setup for automatic DHCP connection.
- Check the Support Section of this guide 2) if you need to reconfigure the Ethernet or LTE network settings.
- 3) The Access Station NAP is ready and operational as soon as the boot up is done, the connectivity established. This should take less than 1 minutes in normal temperature conditions.
- 4) To activate the device, the GNSS coordinates must be manually inputted by the user via the Android App or Web UI. Please refer to "NAP Settings" for more information.
- Check the Support Section of this guide 5) if you need to reconfigure the Ethernet.

### **How to Configure the Web**

### **Step 1.** Connect the station to PC

Connect the Ethernet cable to the station's Ethernet LAN port. 1) Connect the other end of the Ethernet cable to PC.

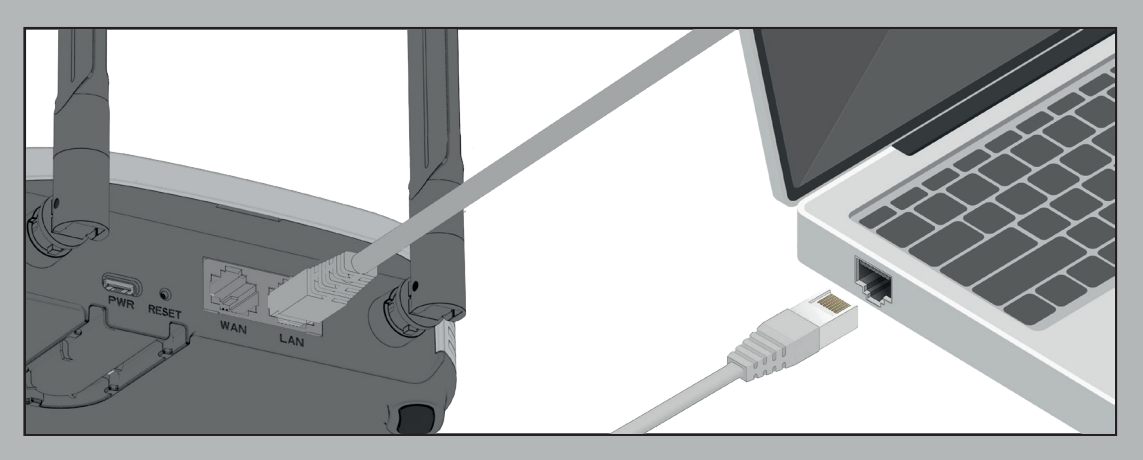

- 2) In Windows 11, go to Start > Settings > Network & internet > Ethernet
- Choose your Ethernet adapter and 3)click **V** to show detail options.

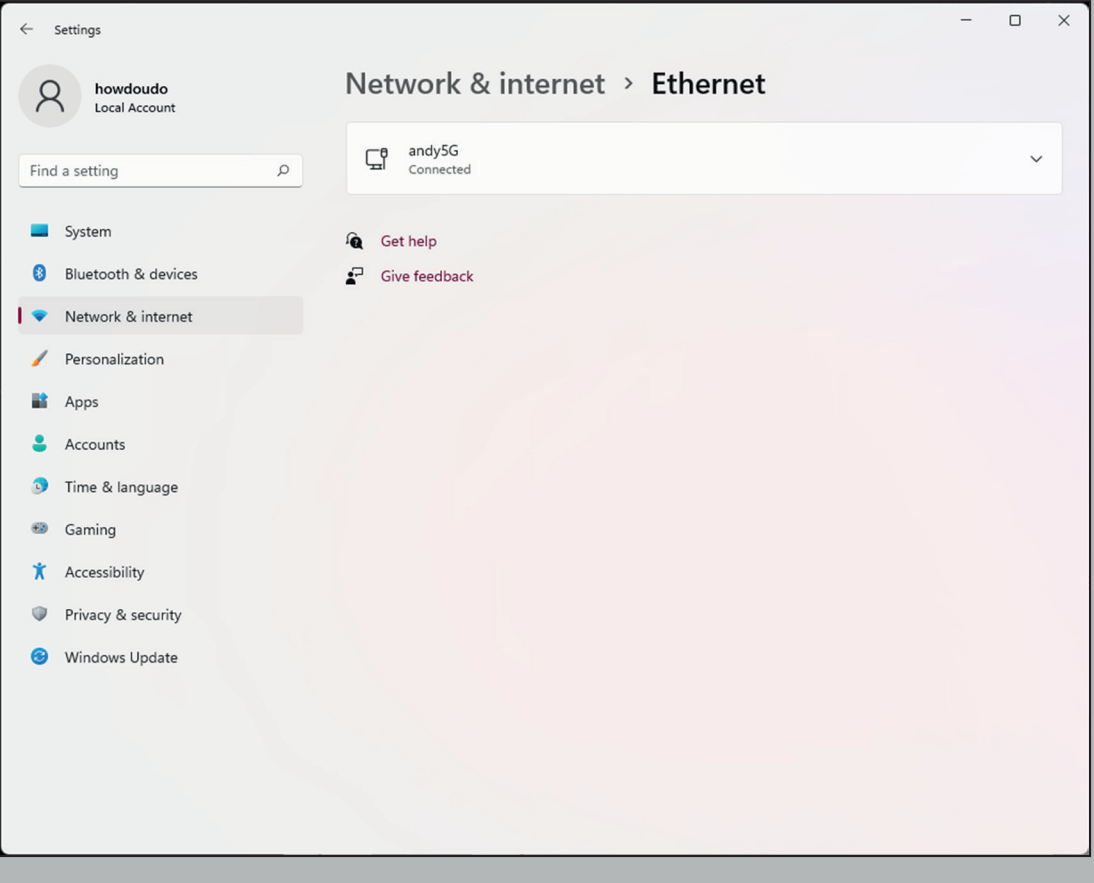

### **Step 2.** Find IP assignment and click Edit

1) Select "Automatic (DHCP)" and Save

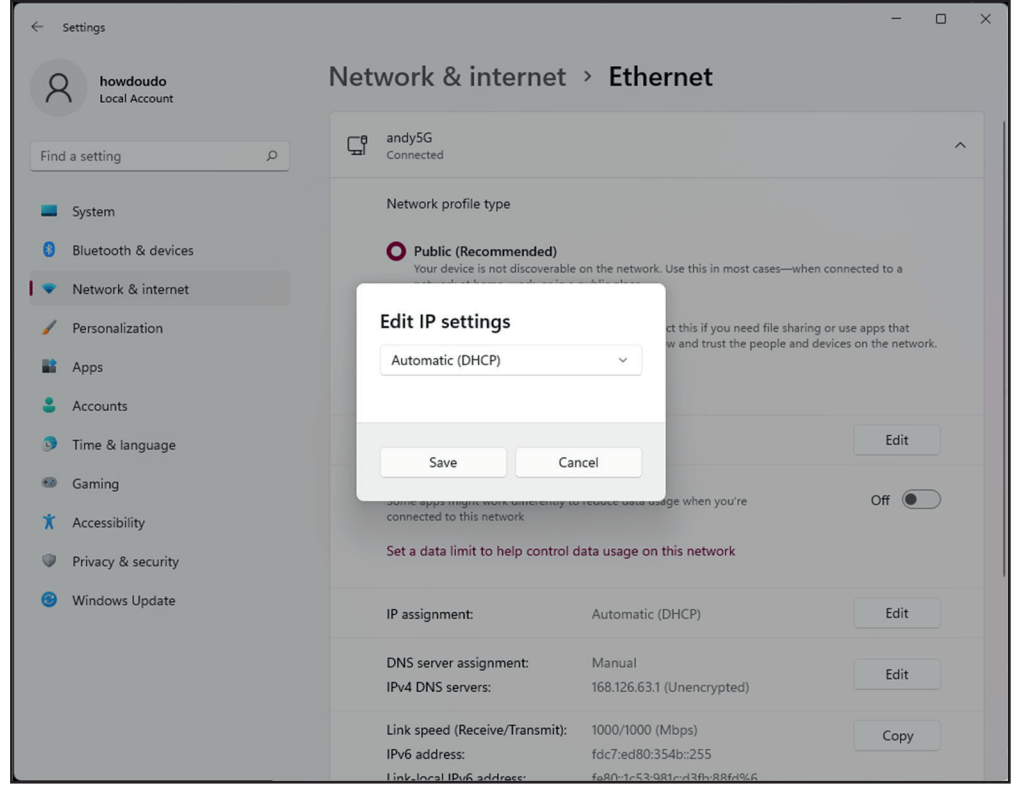

### **Regular Installation**

**Step 1.** Run Web browser and connect to **http://192.168.10.1:8899/**

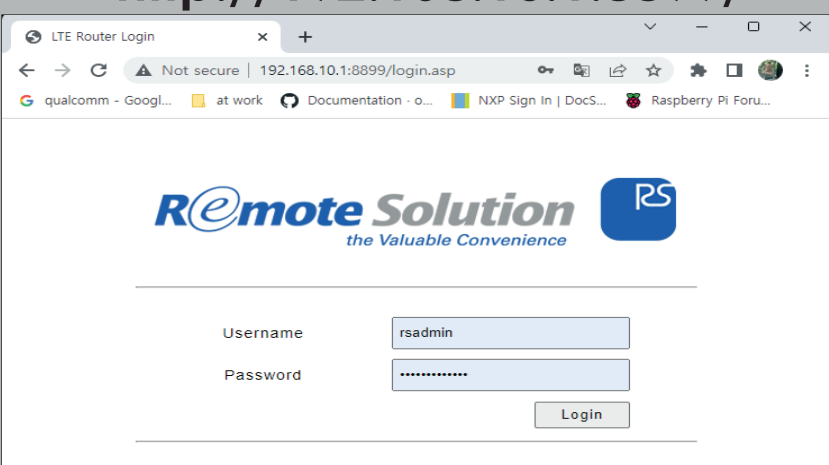

**Step 2.** Enter Username & Password

- Default Username : **rsadmin**
- Default Password : **rsadmin0000!!**
- Default Username & Password is the same for all the NAP Devices
- Recommend to change them for your security
- $\blacksquare$  You can change them in Administration  $\rightarrow$  Management menu

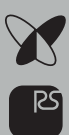

### **How to use Web UI**

After successfully connecting to the Web the below will appear. You can get NAP status information,

and also configure NAP through the Web UI.

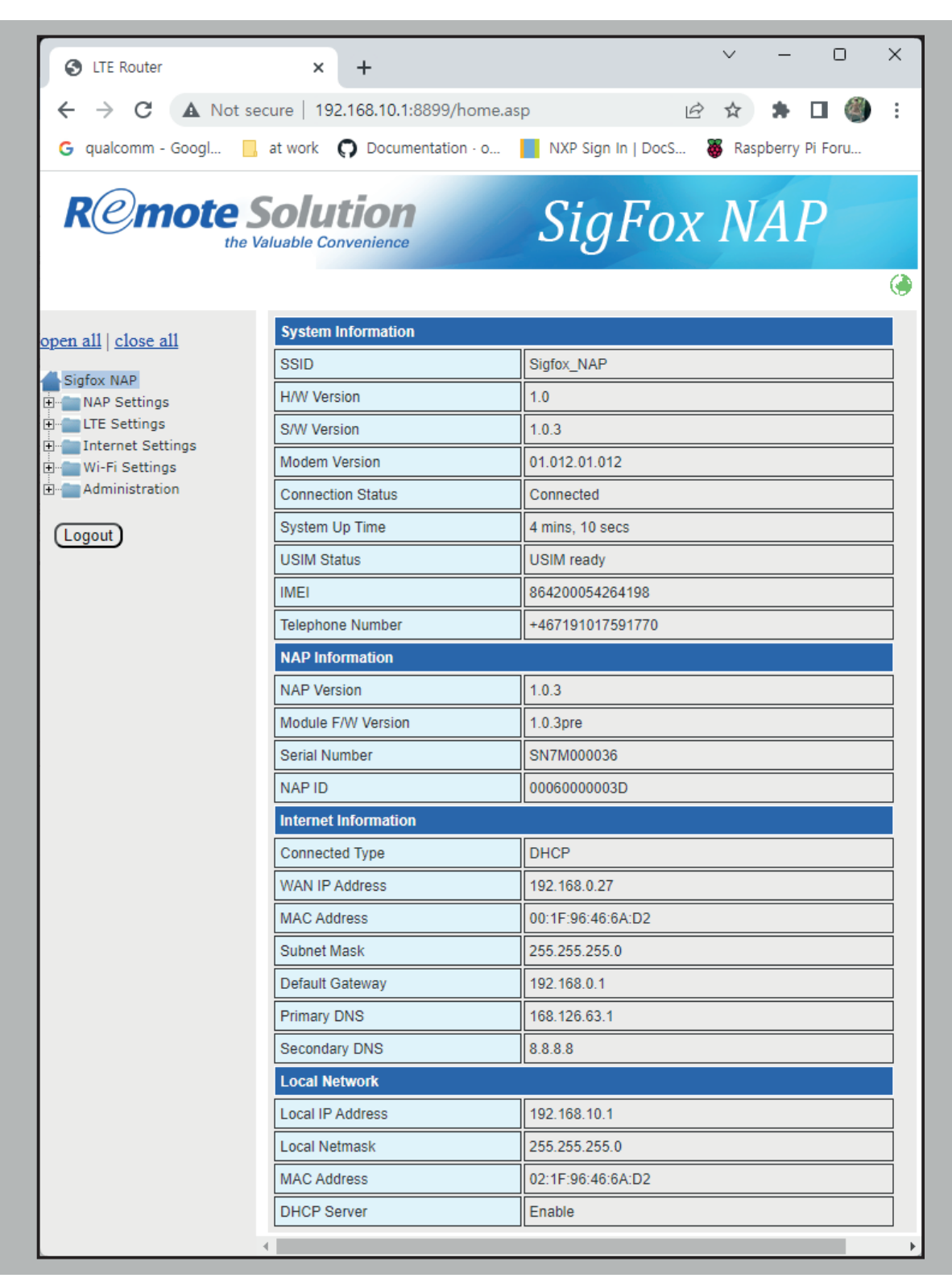

# **NAP** Configuration\_

### **NAP Status Information :**

Shows various information for Sigfox service

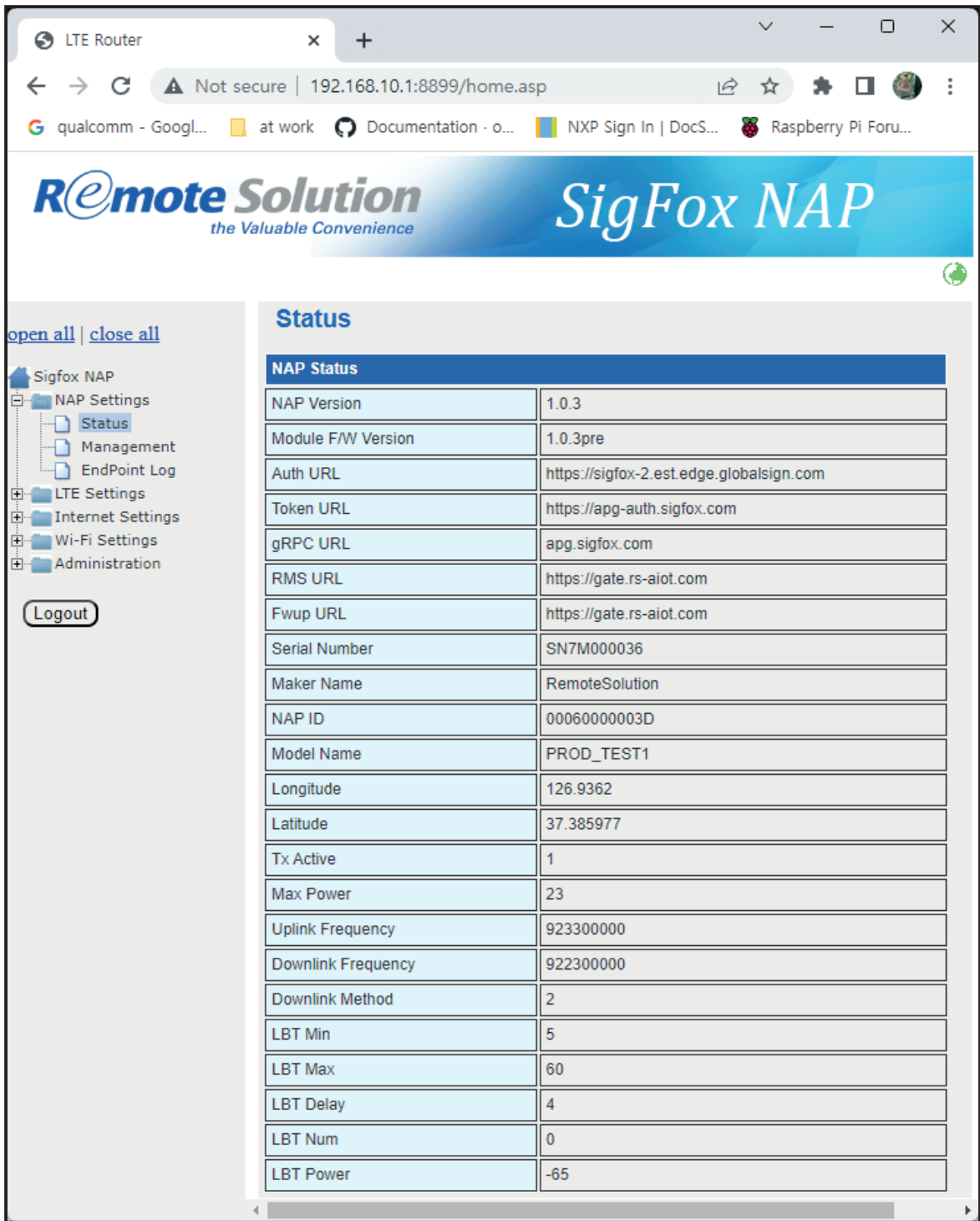

RS

#### **GNSS Coordinates**

Specify the latitude & longitude value of GNSS

Coordinate value can be obtained from the mobile application provided by Remote Solution or google map by user.

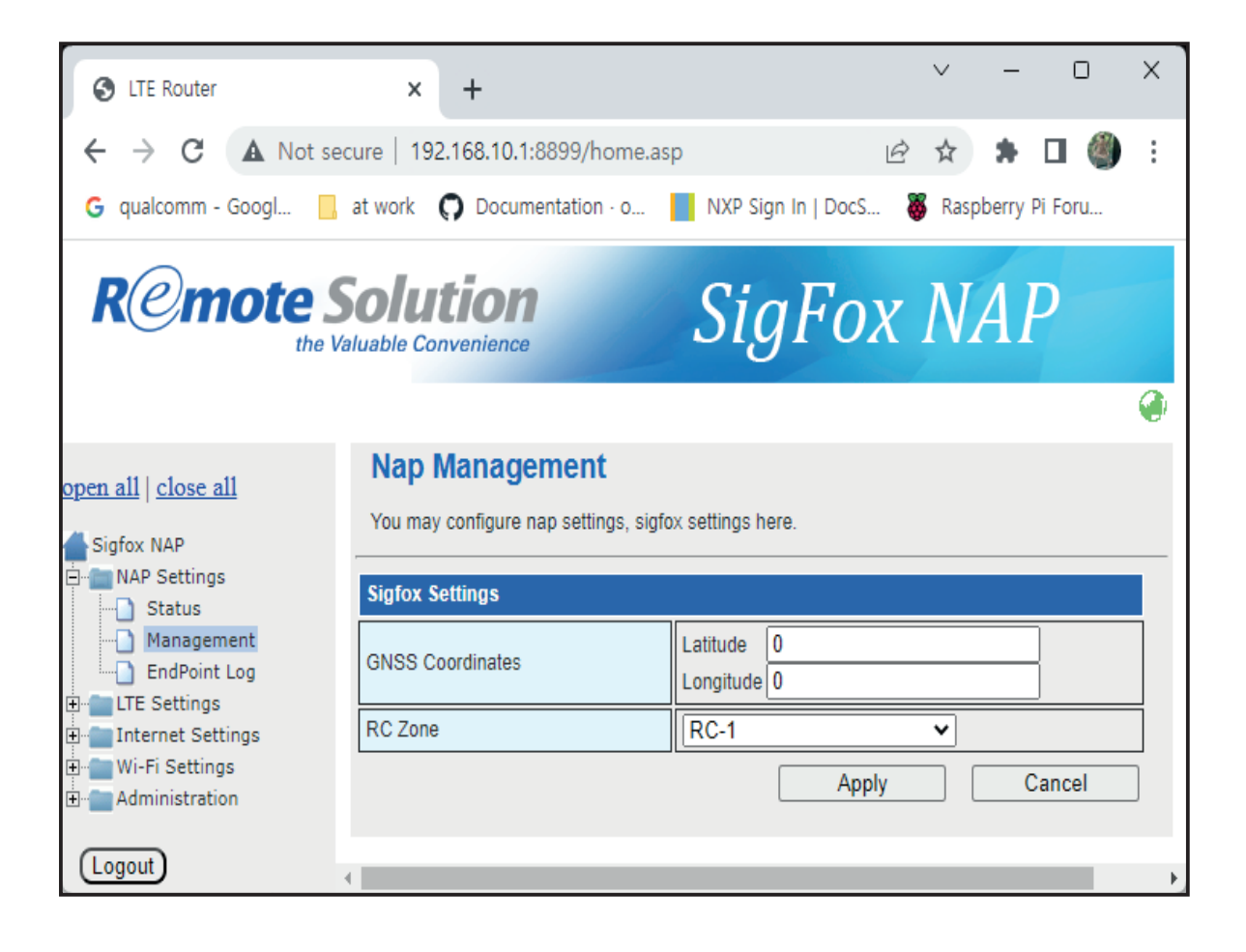

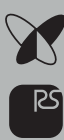

#### **End Point Log**

NAP shows recent 50 message logs from end point

Log show end point's device ID, rssi, frequency and received time in UTC

Note) Log don't show end point's encrypted payload data, you can read it in the Sigfox backend

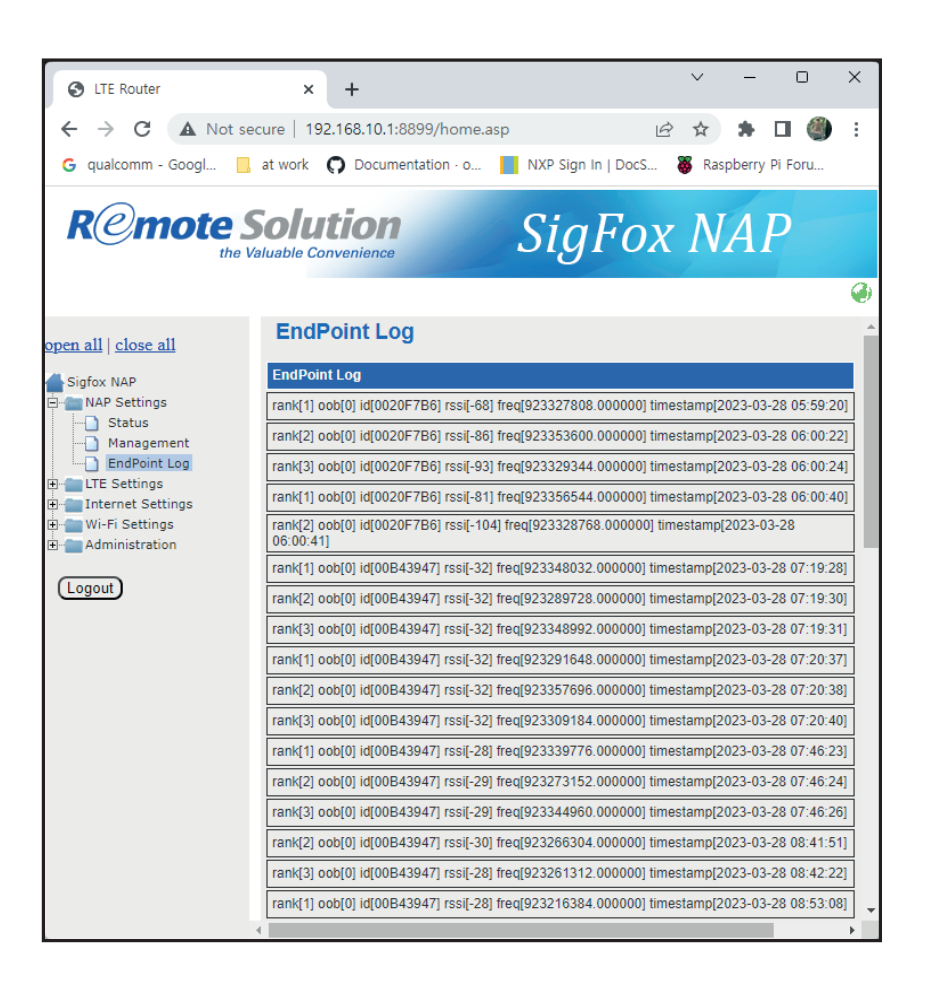

### **LTE** Configuration.

Here shows the current status of LTE modem

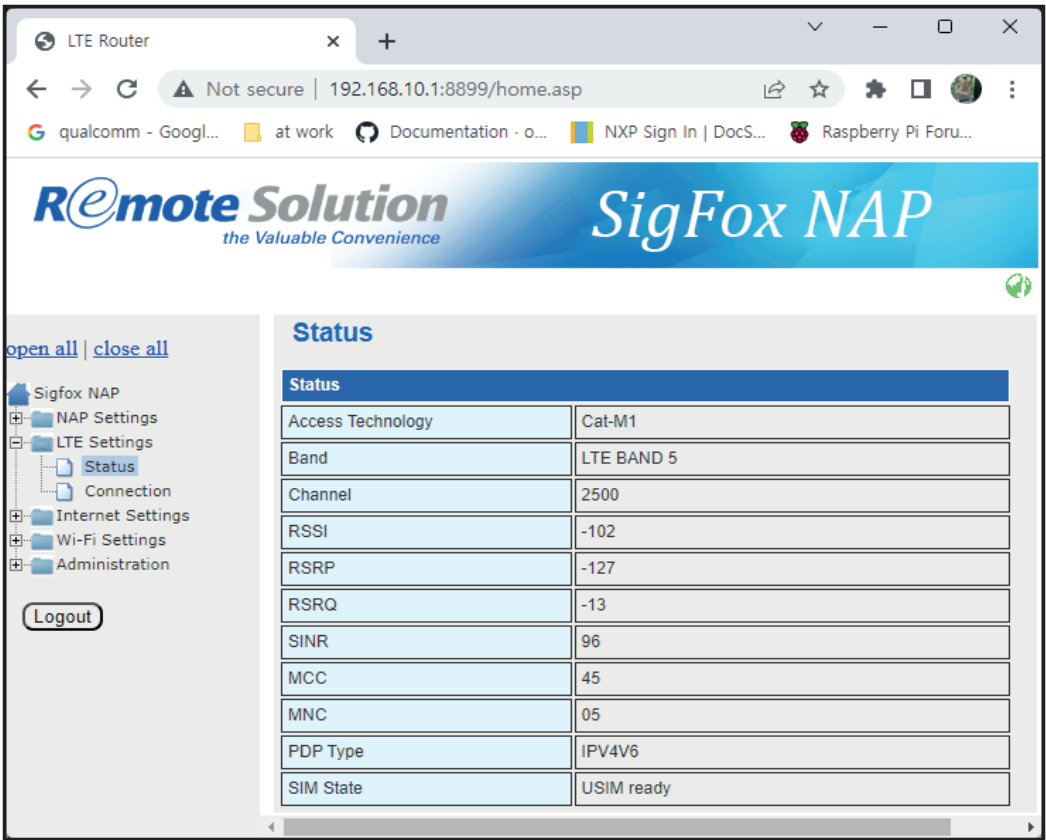

### **APN Settings**(LTE setting)

- 1) In LTE settings -> Connection menu
- 2) Select pre-defined APN or Enter custom APN

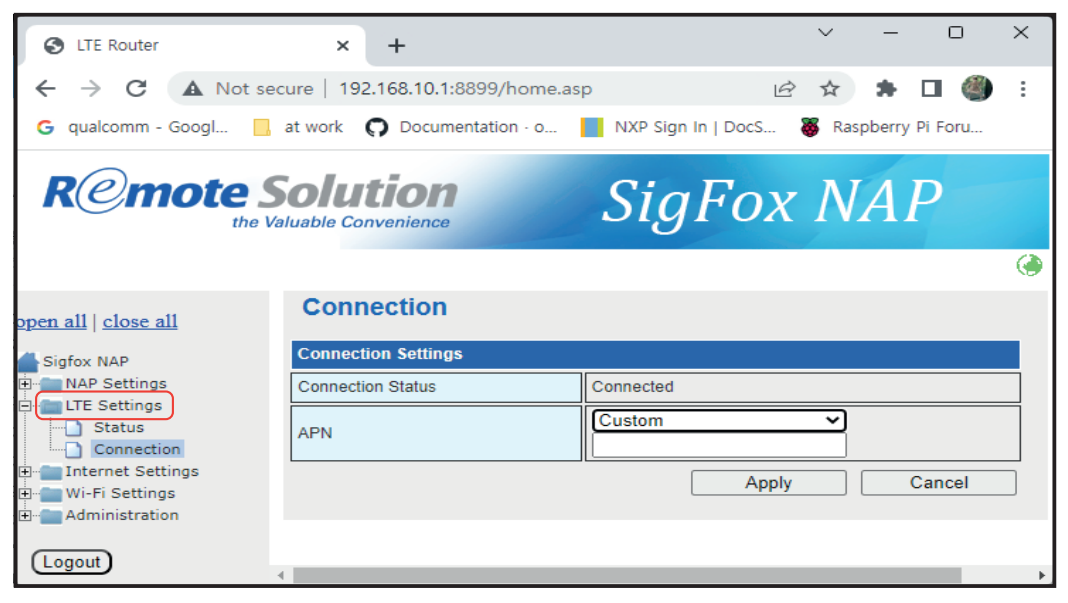

### **WAN Setup Primary**

### **DHCP configuration.**

*In case of using DHCP Select WAN Connection Type: Wired(DHCP)*

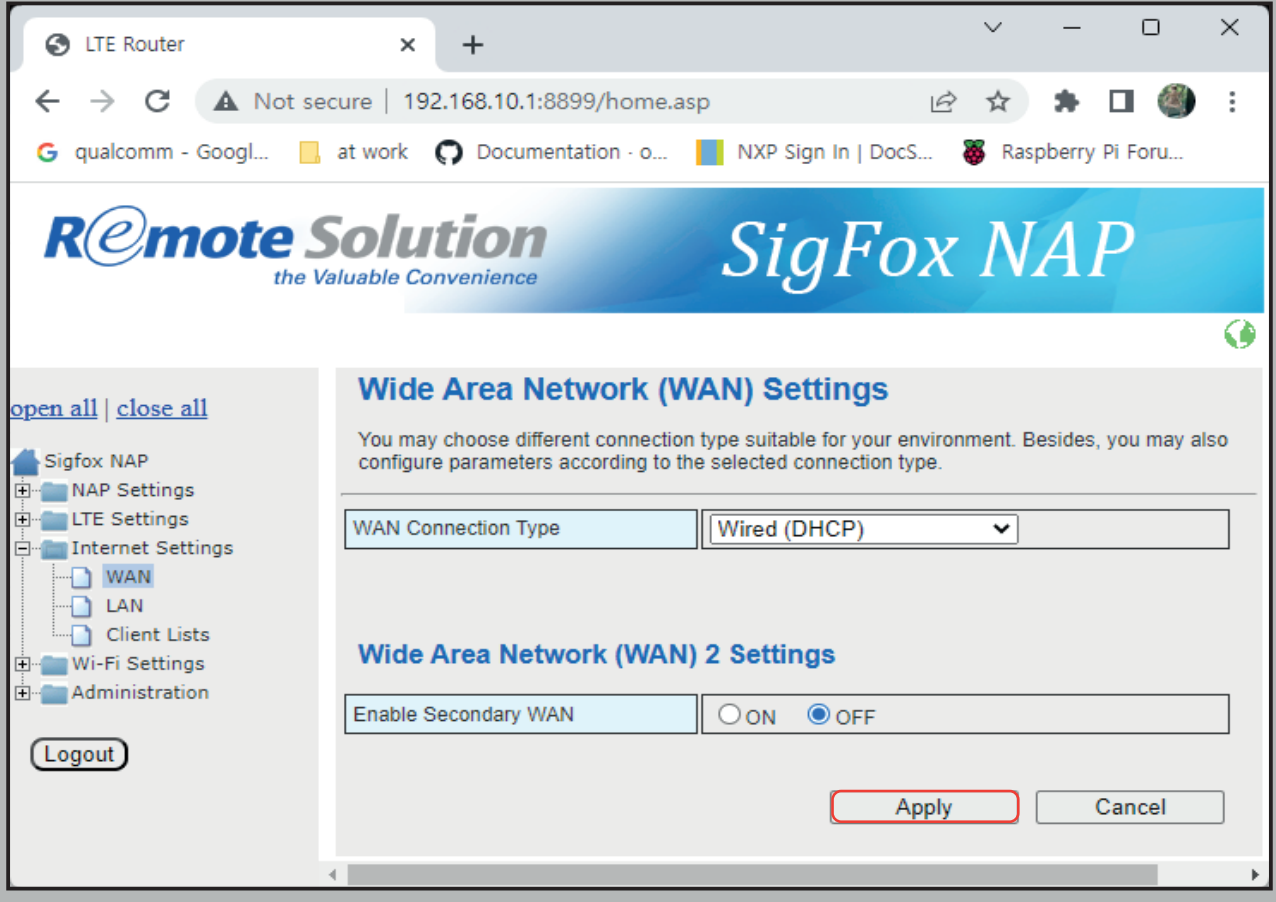

*Click Apply* 

"In the case of NAP-7, Multi-Backhaul (LTE, Ethernet, Wi-Fi) function is provided, but if you want to connect two or more backhauls at the same time, you need to set up primary and secondary backhaul.

At this time, basic Internet communication is performed with the backhaul set as the primary, and if the primary backhaul becomes unable to communicate, it operates as the secondary backhaul as the backup backhaul.

After that, when the primary backhaul returns to normal, communication is resumed as the primary backhaul."

#### **Static IP configuration**

*WAN Connection Type: Wired (Static IP)*

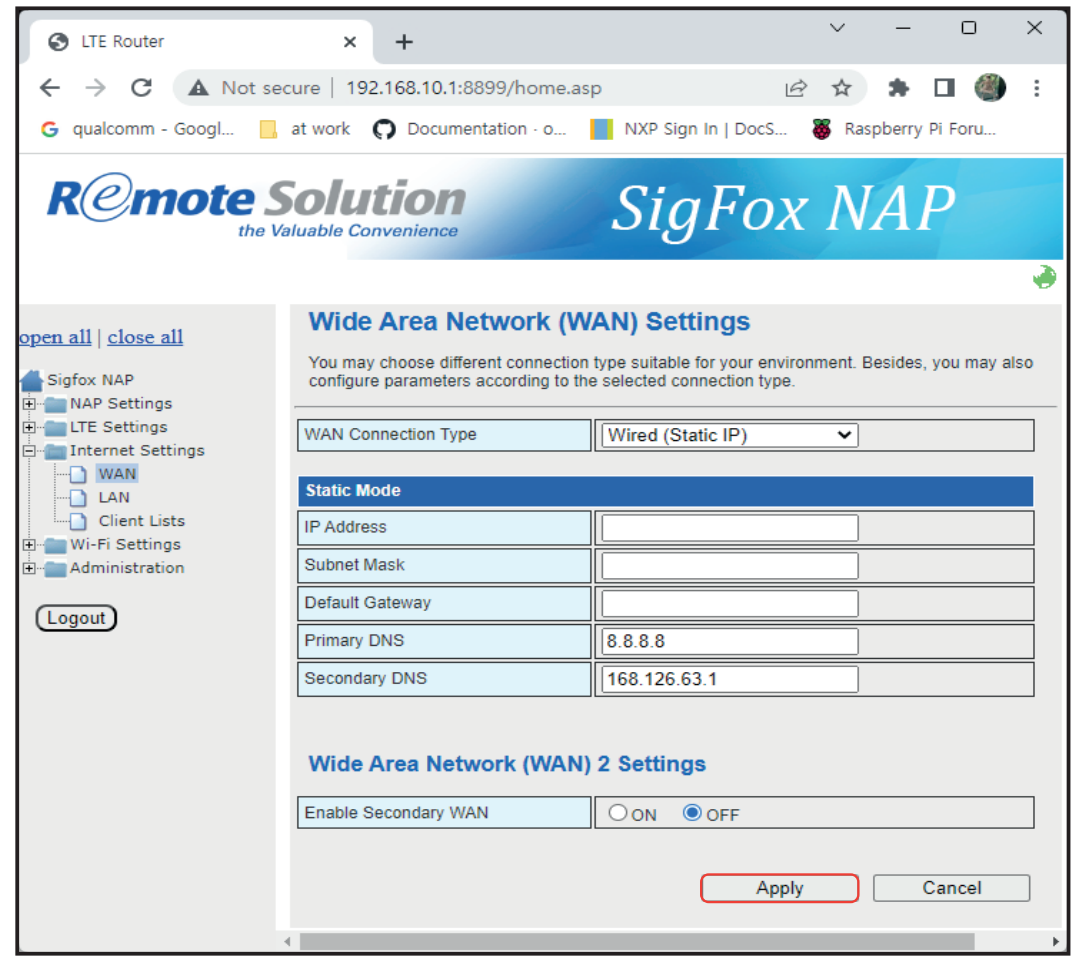

Enter IP address, Subnet Mask, Default Gateway, DNS address *Click Apply* 

#### *WAN Connection Type: LTE*

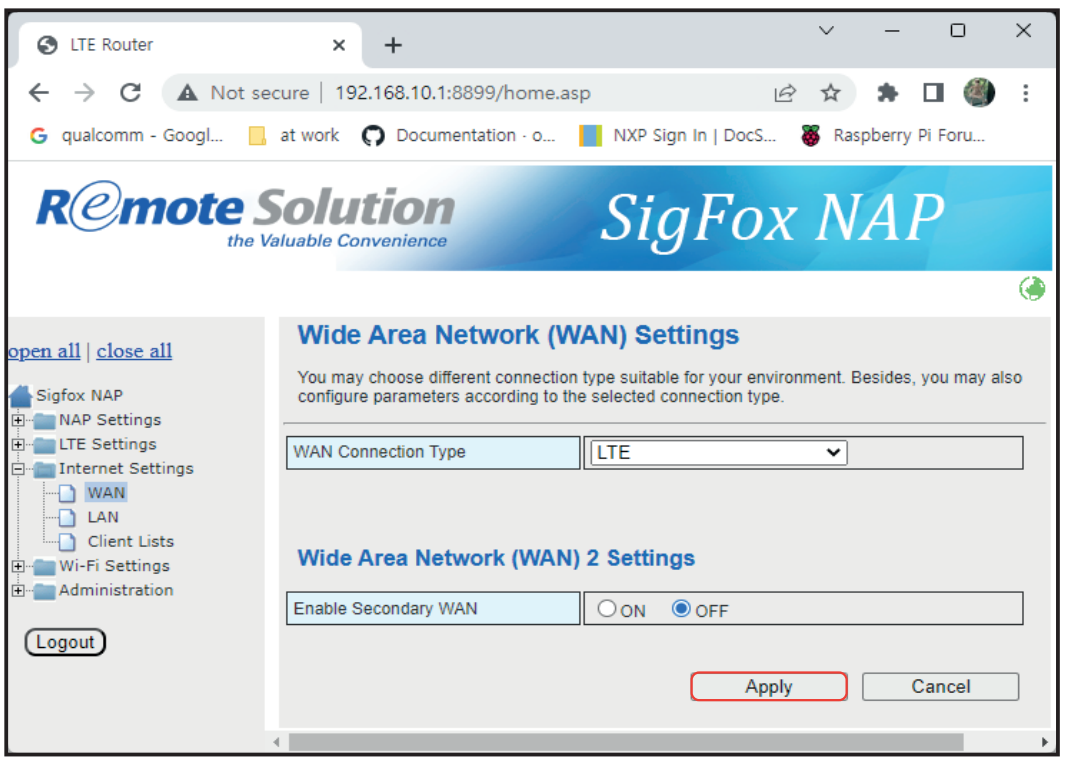

*Click Apply* 

X

थ

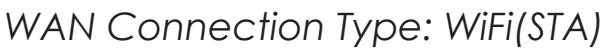

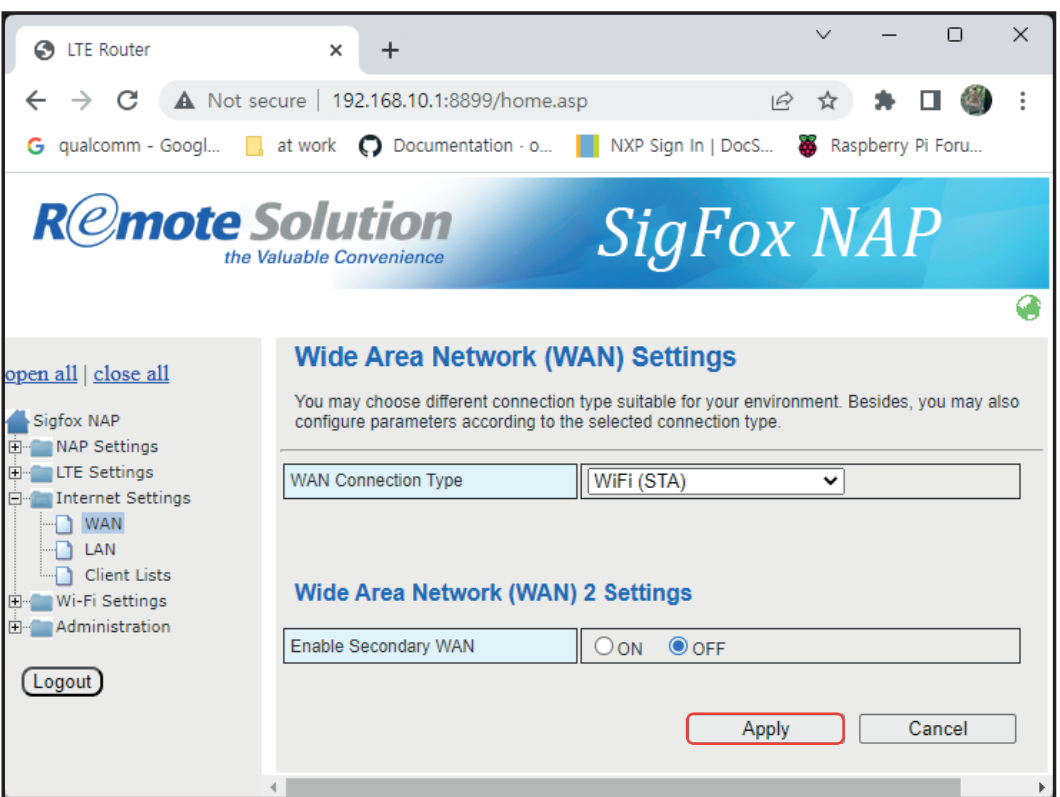

#### *Click Apply*

"Before selecting WiFi(STA), you have to configure STA mode first in the Wi-Fi Settings -> STA menu."

 $\mathbf{X}$  $\mathbb{E}$ 

### **WAN Setup Secondary**

Select Enables Secondary WAN: ON

Select WAN Connection type: DHCP/Static/LTE/WiFi(STA)

*\*Note: You have to select different type with above (LTE or WiFi(STA))*

If you enable secondary WAN, NAP will monitor network status with check period & IP1/1P2 address

When primary or secondary WAN communication failure, NAP will switch to alternative WAN

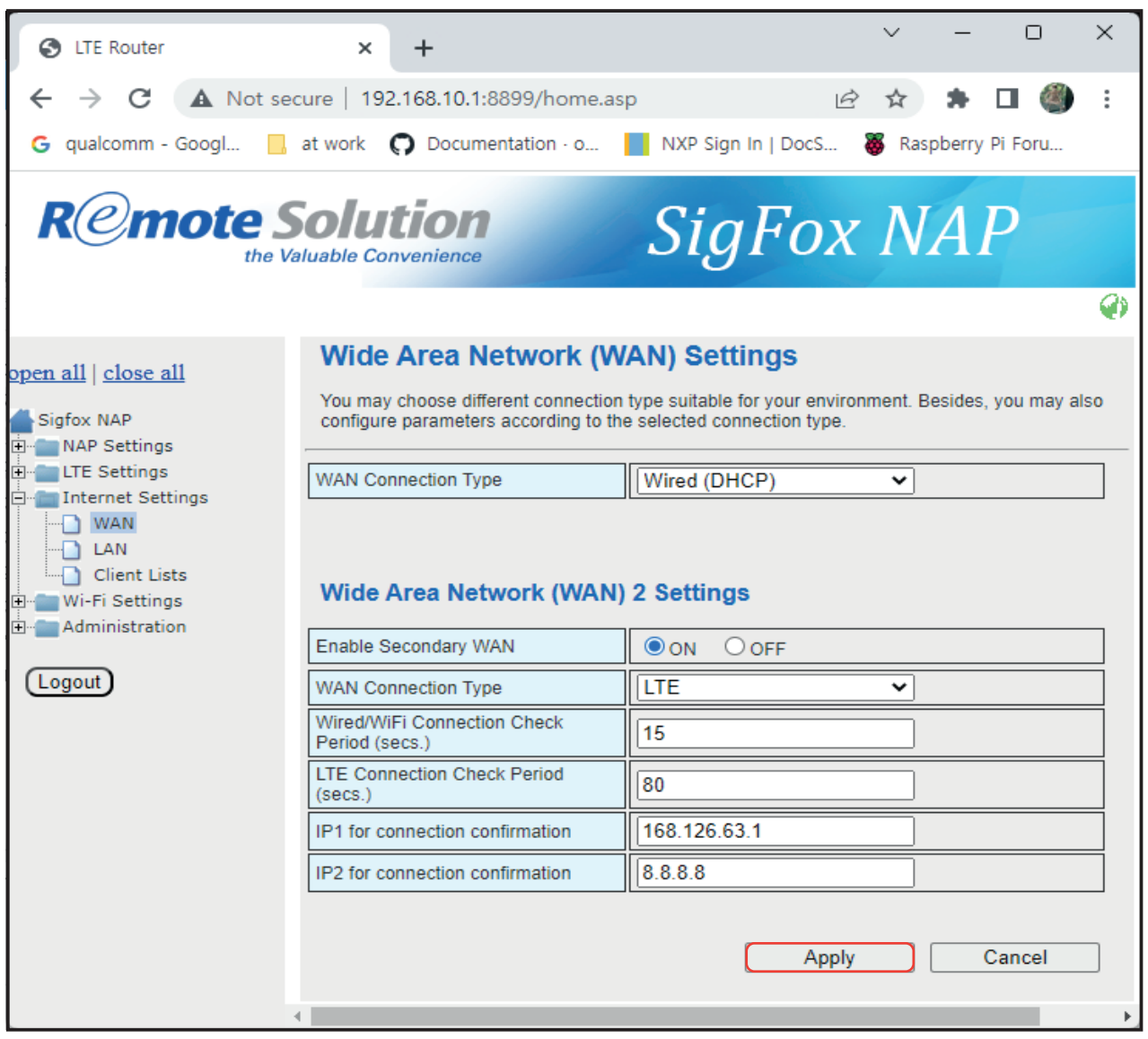

*Click Apply* 

# **LAN** Configuration

- If LAN IP address and WAN IP address have the same subnet 1) you need to change LAN IP address and DHCP server settings
- 2) Default LAN IP address is 192.168.10.1
- 3) Enter new LAN IP address and DHCP Server settings.
- LAN IP address and DHCP Server's Start IP Address & 4) End IP address have to be same subnet
- IP address : 192.168.20.1 Eg.) Start IP Address: 192.168.20.2 End IP Address: 192.168.20.254 Primary DNS: 8.8.8.8(google) or other DNS address Secondary DNS: any DNS address Lease Time: value in minutes
- 5) Click Apply

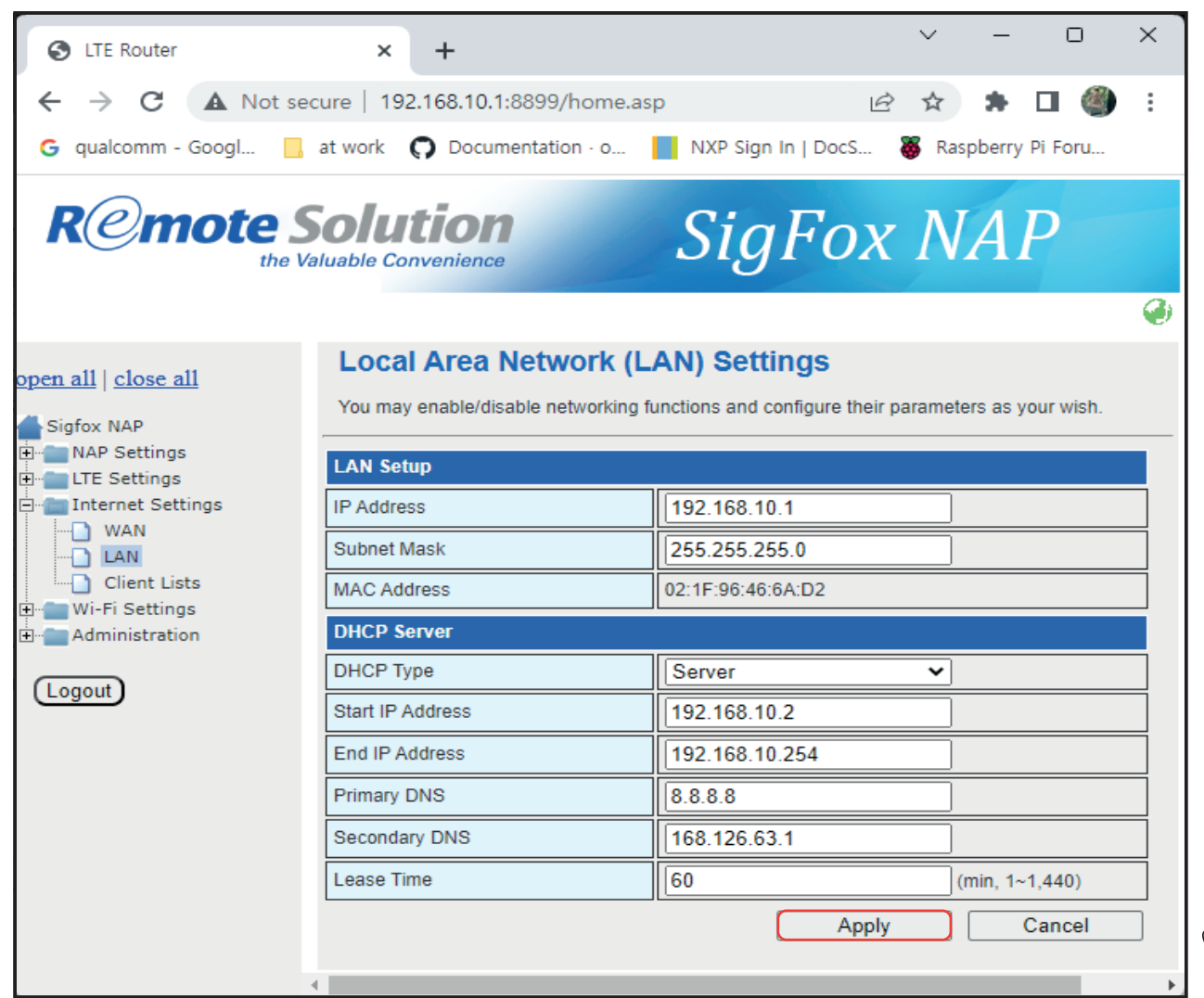

*21*

### **NAP Client List**

#### **Client list connected to NAP**

NAP shows the list of the client which is connected to NAP through the LAN or WiFi

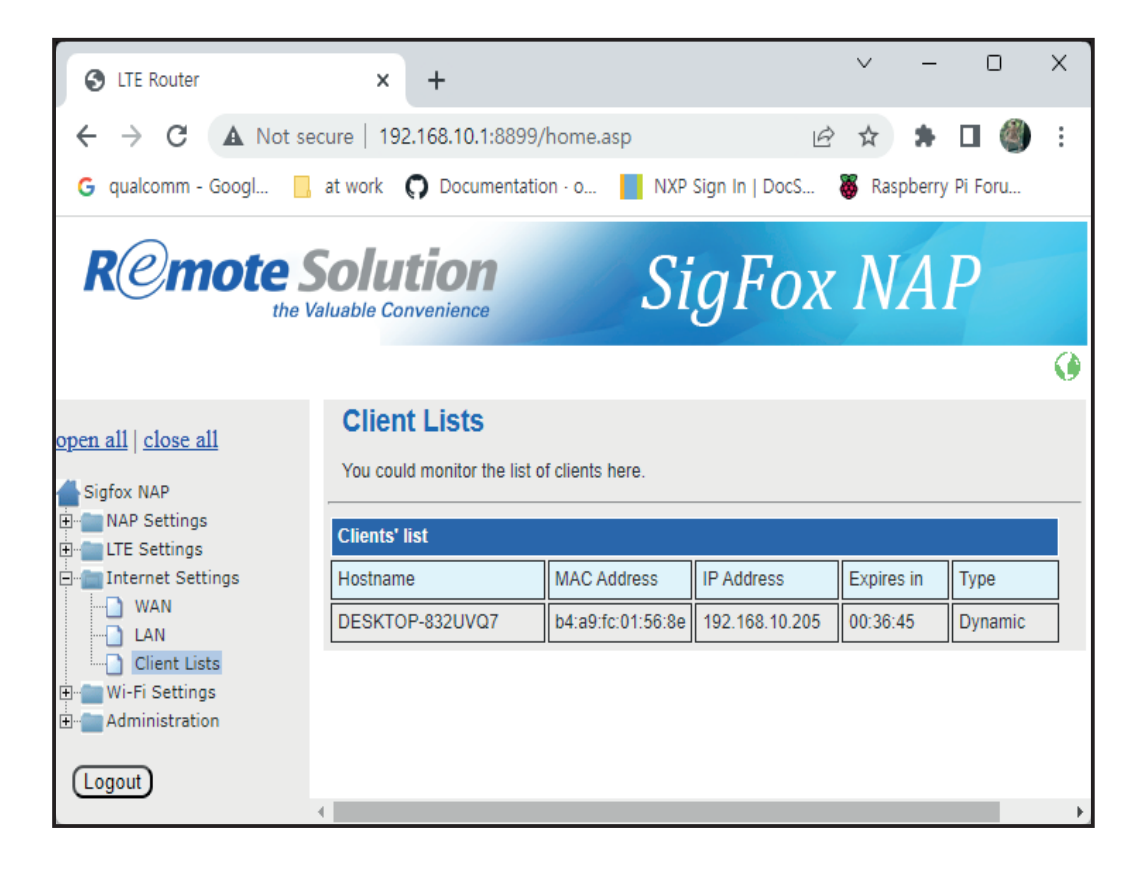

### **Wi-Fi** Configuration

#### **Select Wi-Fi On/Off: Wi-Fi AP mode On or Off**

Note) Default WiFi AP function is "OFF" you can change "ON" to use WiFi AP function

To improve security for WiFi AP, you have to change default Pass Phrase more complex in Wi-Fi Settings -> Security menu

Recommend to create new pass phrase with combination of upper case, lower case, number and special characters

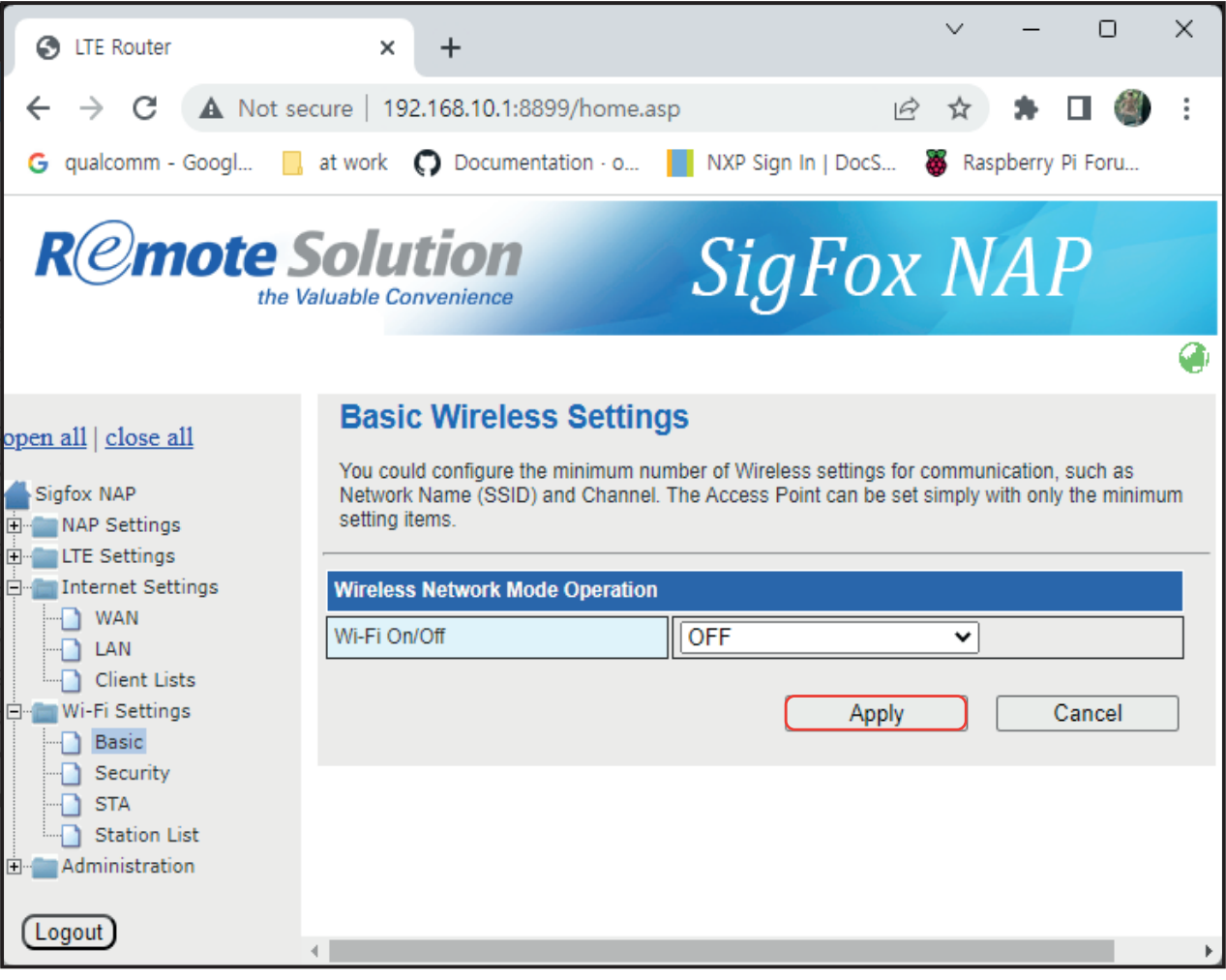

### **Wi-Fi** Configuration

### **Select Wi-Fi On/Off: Wi-Fi AP mode On or Off**

- 1) Network Mode: 11b/g/n or mixed mode
- 2) Network Name(SSID): Enter SSID of AP mode, Default is "Sigfox\_NAP"
- 3) Check Hidden  $\overline{M}$  to hide SSID
- Frequency (Channel) : 4) Select specific channel number or Auto Select
- 5) Click Apply

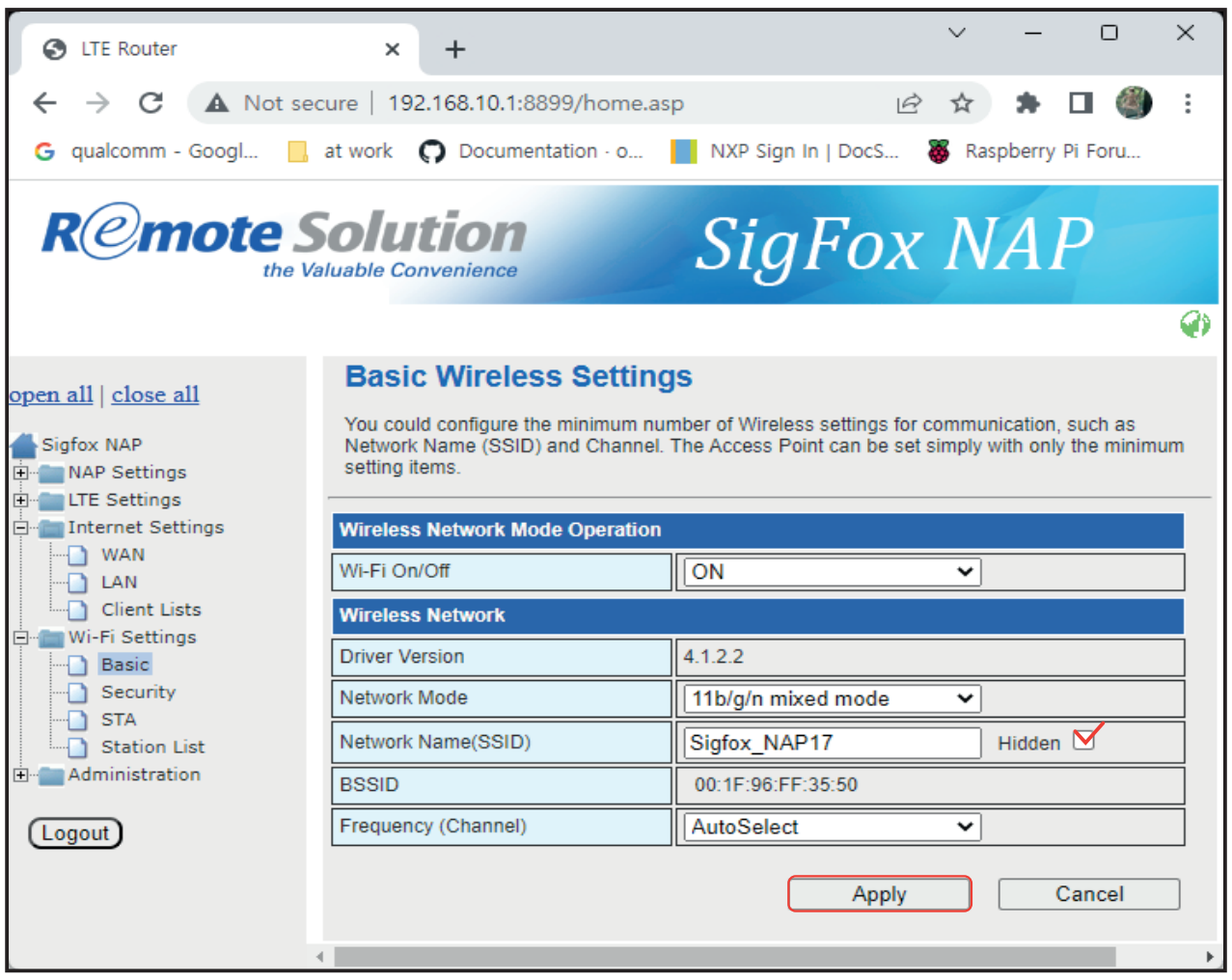

## Wi-Fi Configuration **Security**

- 1) Select Security Mode
- 2) Disable: Open, No security (not recommended)
- 3) WPA-PSK/WPA2-PSK/WPAPSKWPA2PSK : WiFi Protected Access
- 4) WPA Algorithm: TKIP/AES/TKIPAES, TKIPAES means support TKIP or AES
- 5) Pass Phrase: Enter password to access Wi-Fi
- 6) Key Renewal Interval: WPA group rekey interval, default is 3600 sec
- 7) Click Apply

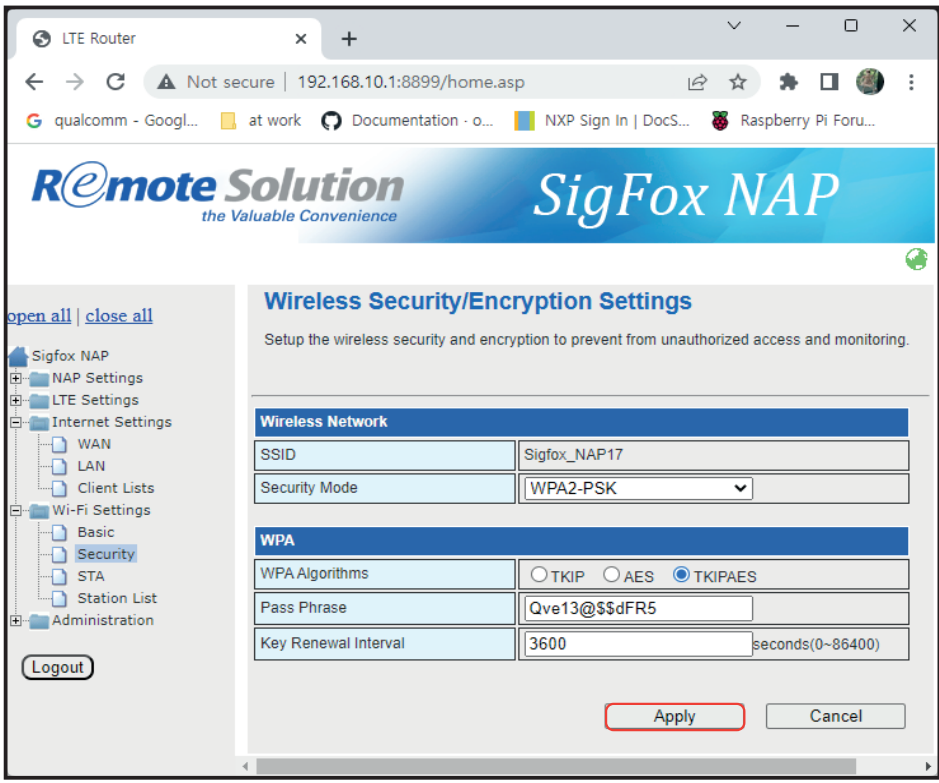

#### **Station List**

NAP shows the list of STAs which are connected to NAP through Wi-Fi

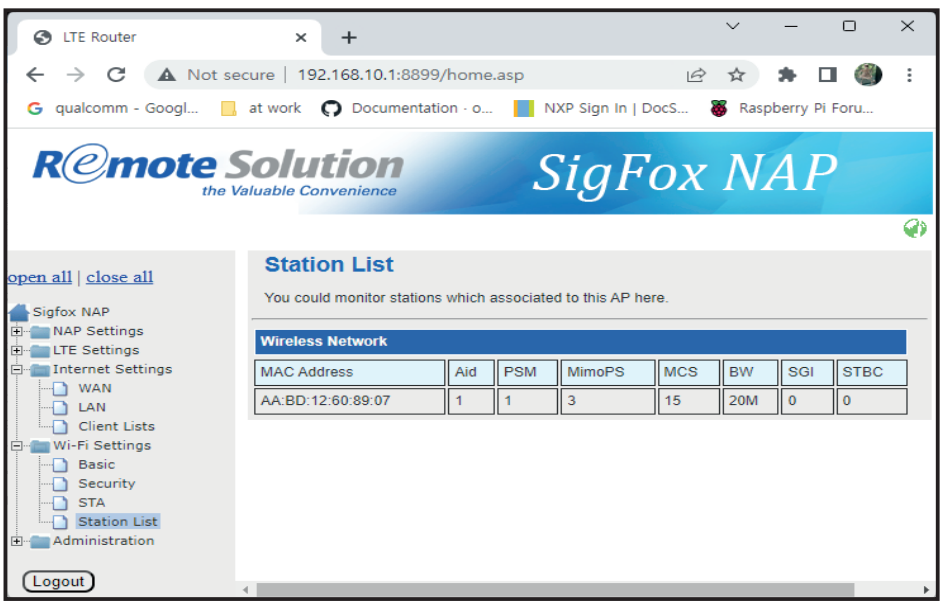

### **Administration Menu**

### **Login Information**

- 1) Management, Language: Select English or Korean
- Default Username: rsadmin, 2) Default Password: rsadmin0000!!
- Default Username & Password is the 3) same for all the NAP Devices
- 4) Recommend to change them for your security

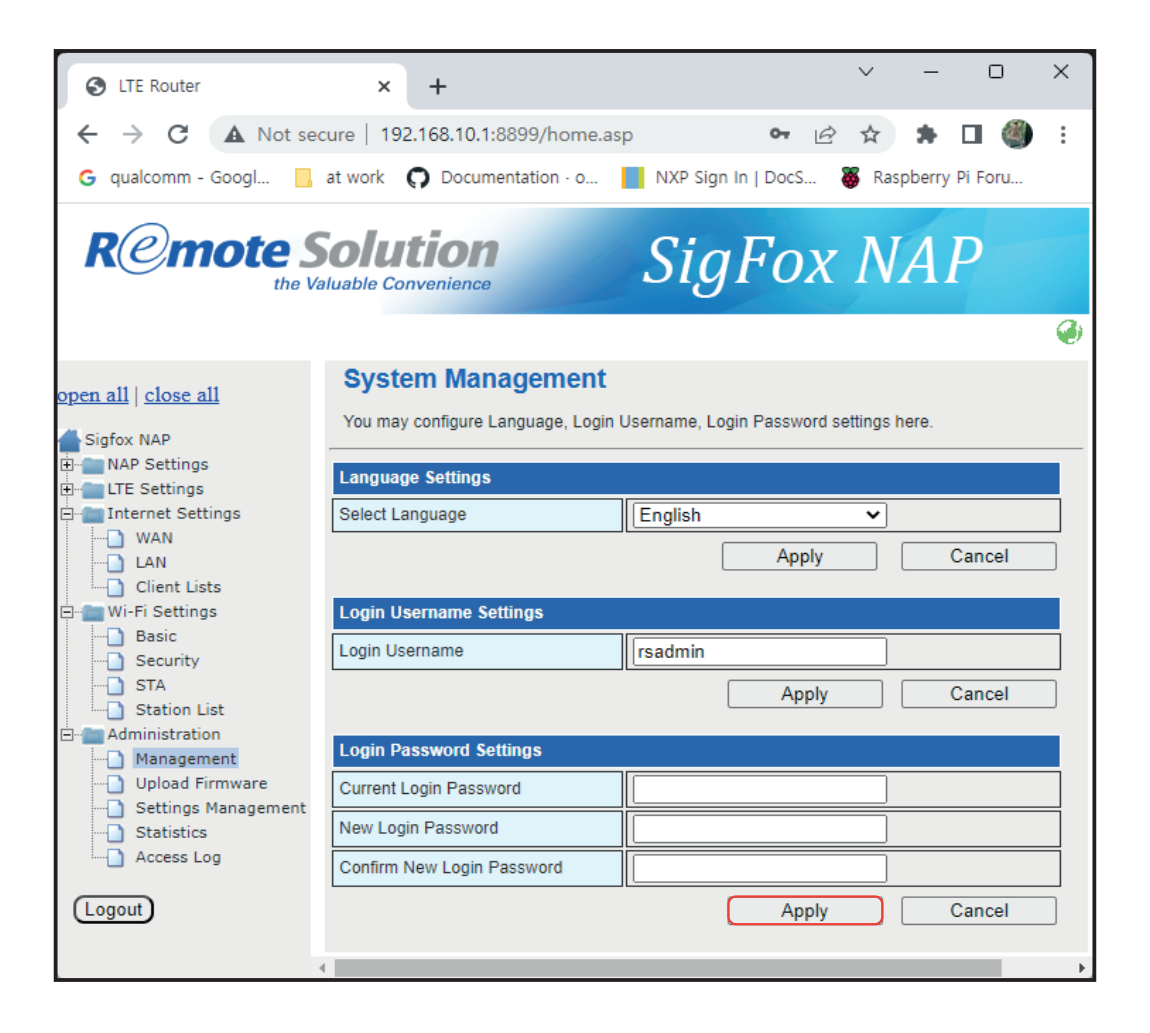

#### **Firmware Upgrade**

Upload Firmware, NAP support firmware update in Web UI

For updating new firmware

1) Click "Choose File" button

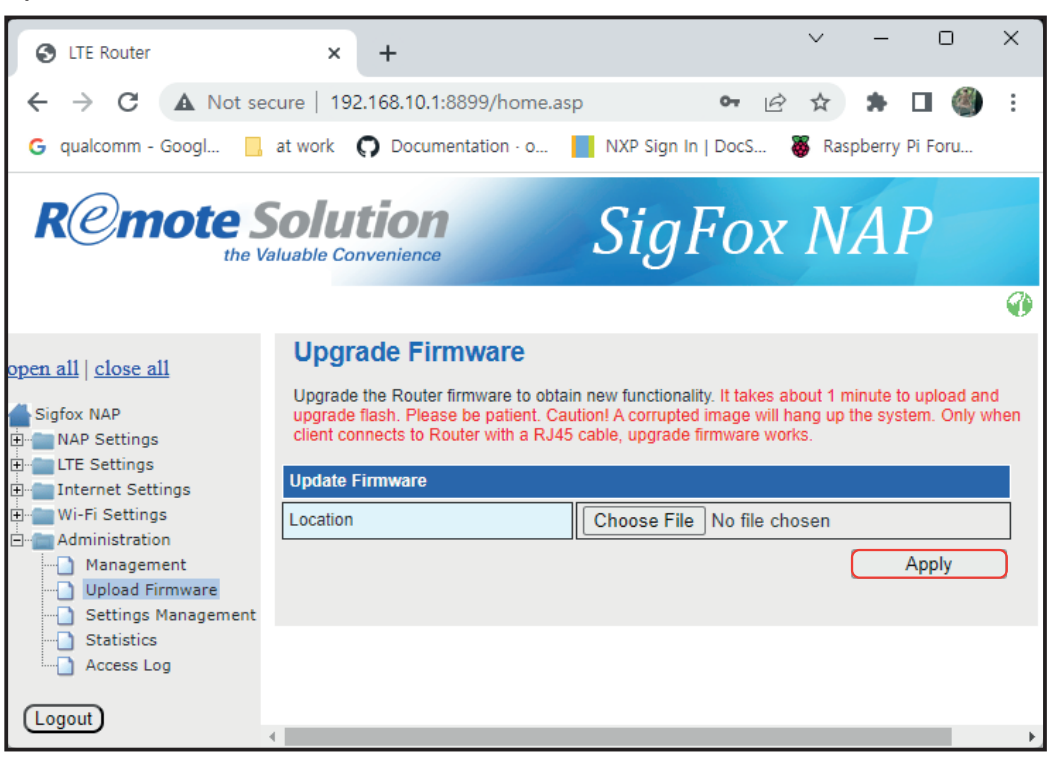

#### 2) Select firmware image file and open it

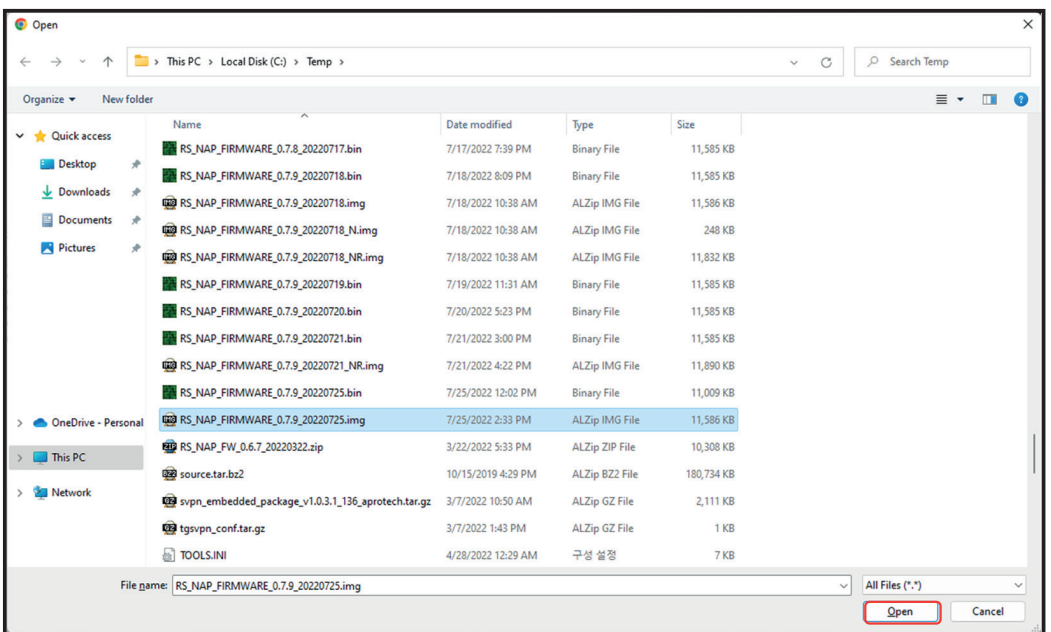

#### 3) Click Open

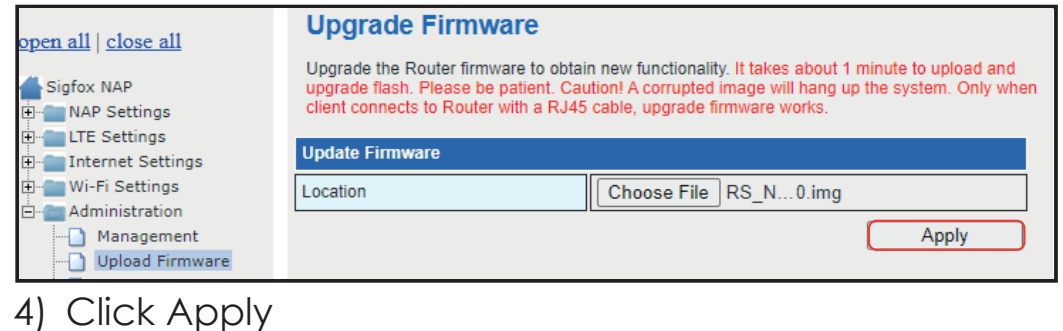

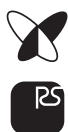

#### 5) Upload Firmware

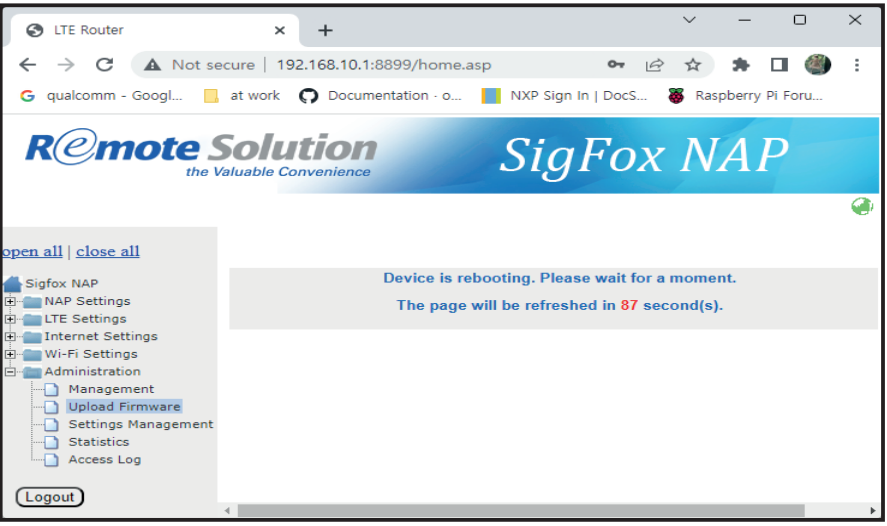

- After writing firmware image to internal flash memory, 6) NAP will reboot automatically
- 7) Wait for  $2 \sim 3$  mins to reboot and reconnect to Web UI
- 8) Check the S/W Version in System Information to confirm firmware update success

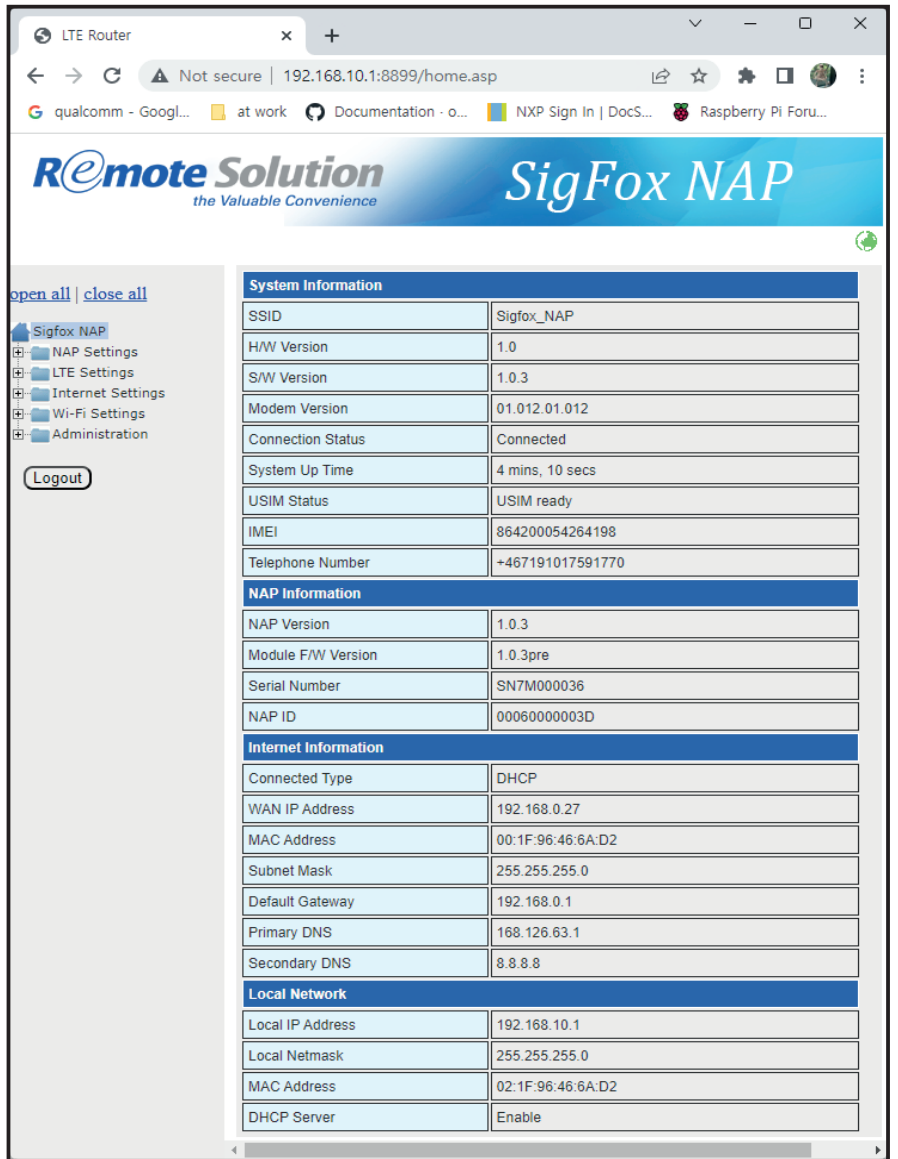

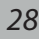

#### **Load Factory Defaults**

All configurations are restored to factory default settings

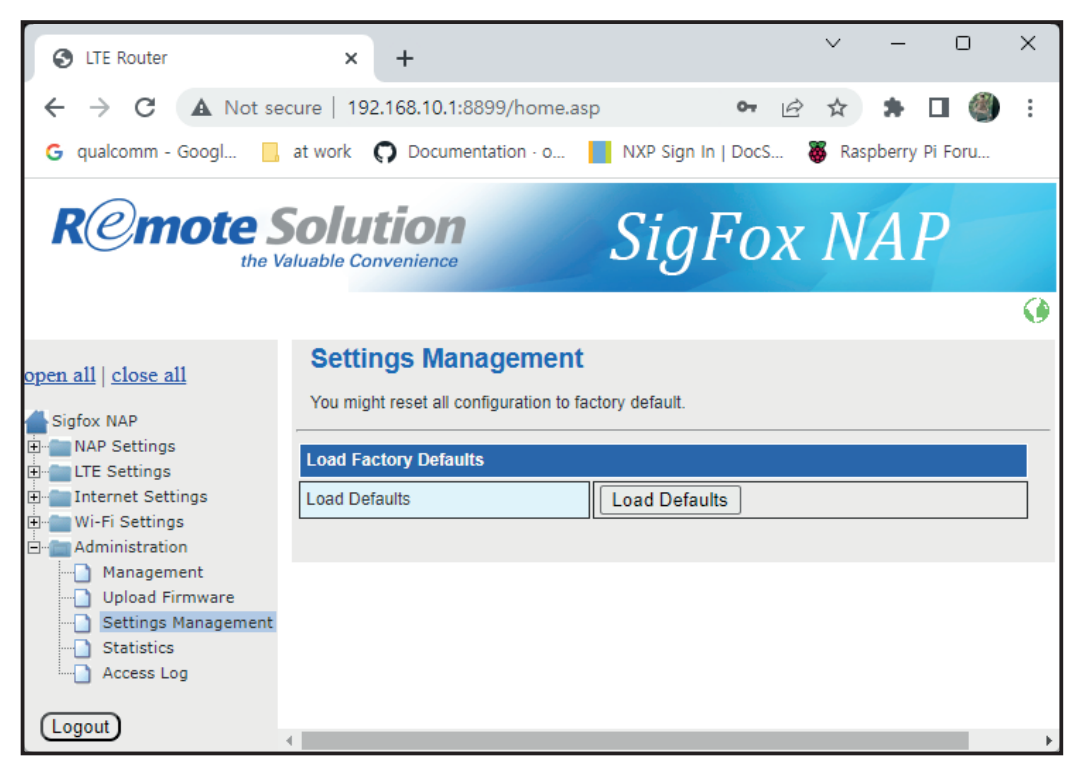

1) NAP will reboot automatically,

2) Wait for  $2 \sim 3$  mins to reboot and reconnect to Web UI

#### **Statistics**

NAP shows memory usage

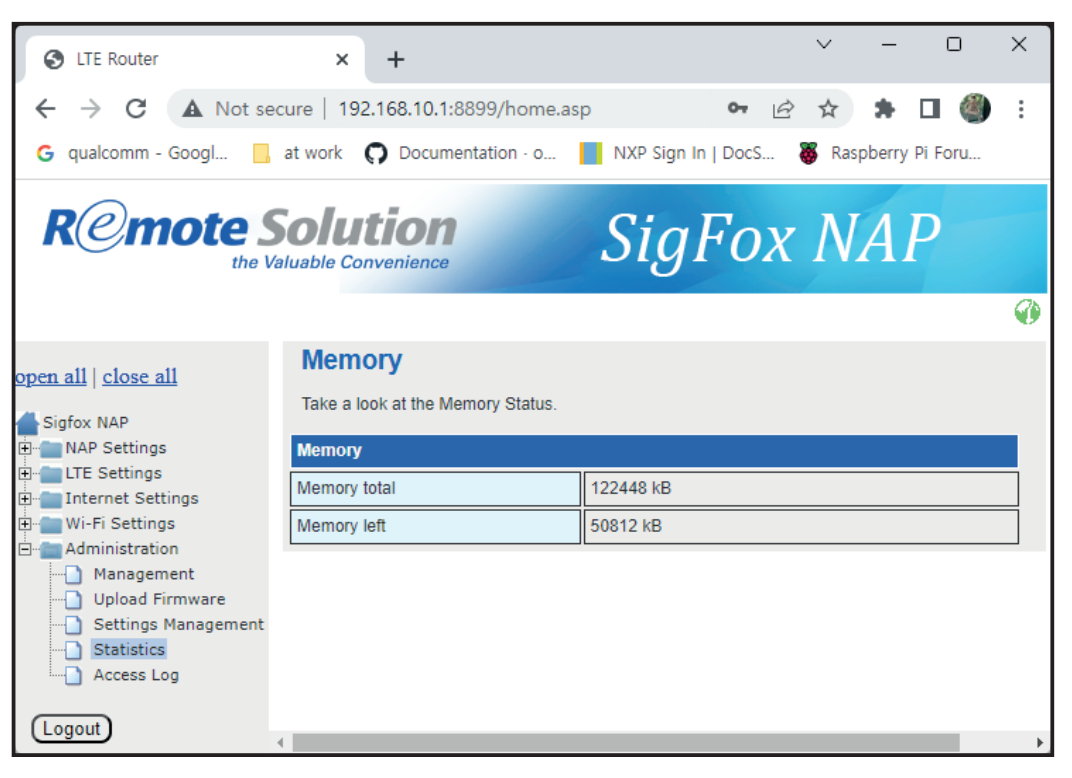

#### **Debugging Mode – Access Log**

- 1) NAP shows access log for Web UI
- 2) Access Log

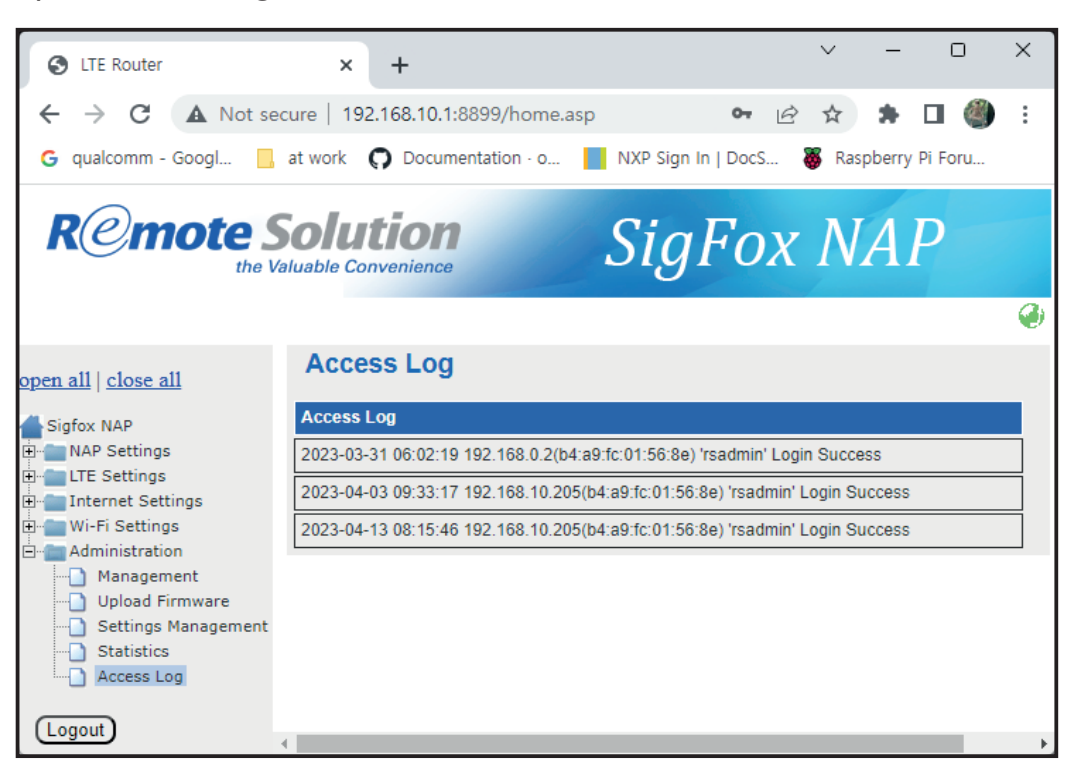

### **Thank you**

Remote solution  $\times$  sigfox

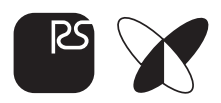